## **MOTOROLA SOLUTIONS WiNG5.4 AP65xx 簡易初期設定ガイド 【 基本設定 】**

**対象機種:DT-5300、IT-300、DT-X7、DT-X8、IT-9000、V-T500、V-N500 設定方法は、動作保証をするものではありません。**

*1 Accelerating Your Success™*

**2013.08.02 R1.0U**

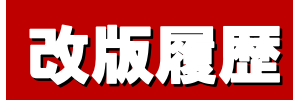

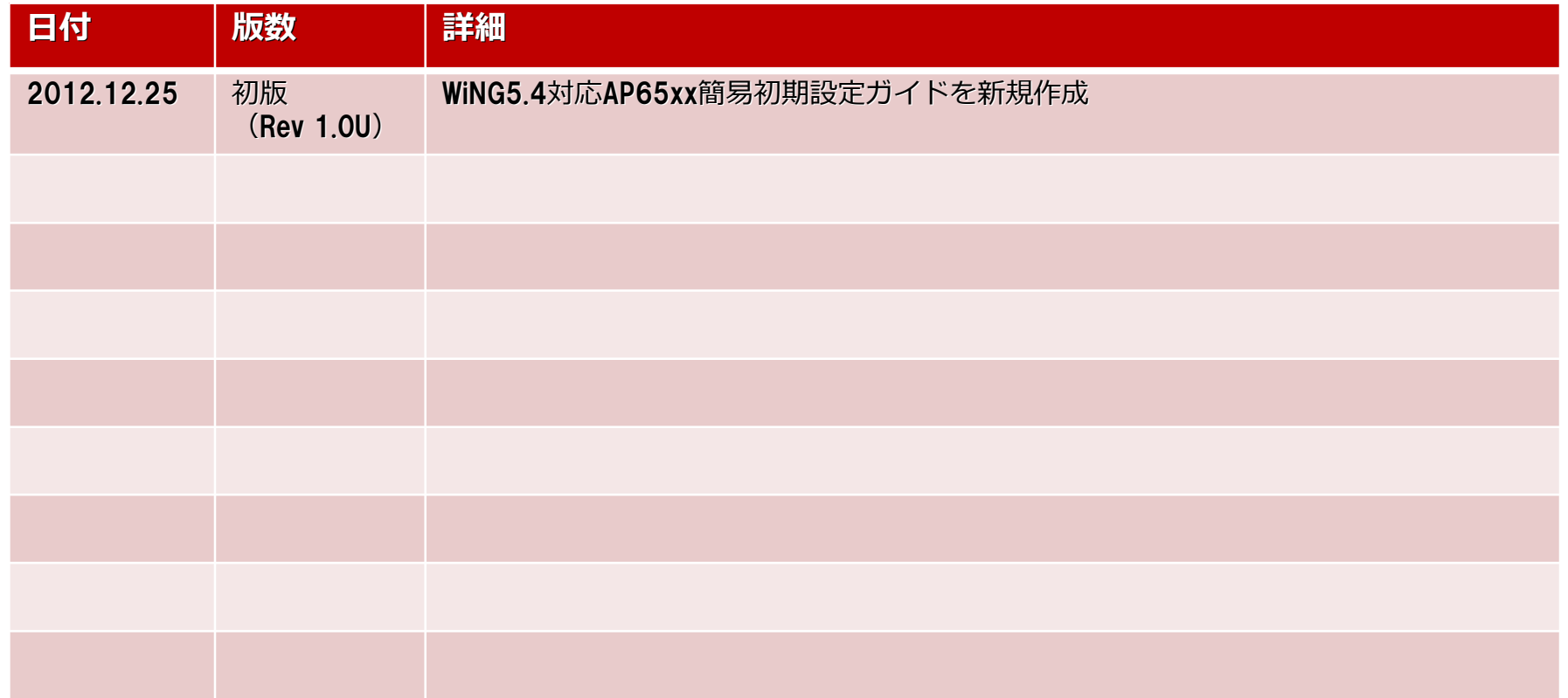

#### **AP6532 簡易設定ガイド 注意事項**

#### 【 注意事項 】

- Initial Setup Wizardは、初期化されたWiNG5.4のAPのみで有効となりますので、 1度設定されたAPを使用する場合、この手順を実施される前に必ずAPを初期 化(Factory Default)してください。
- Initial Setup Wizardは、WEPキーの設定が出来ません。WEPキーを設定する必 要がある場合、一度、セキュリティなしに設定後、手動で設定変更する必要があ りますので、本手順書のWEP64/128設定変更を参考に設定してください。
- Initial Setup Wizardは、Default Gatewayの設定ができません。Default Gatewayを設定する必要がある場合、手動で設定追加する必要がありますので、 本手順書のDefault Gateway設定変更を参考に設定してください。
- 本手順書に記載のない設定につきましては につきましては、 モトローラ・ソリューションズ社の 用意します 『Motorola Solutions WING 5 Access Point System Reference Guide』をご参照ください。
- 対応モデルは、AP6521です。 ファームウェア WiNG5.4となります。説明は WiNG5.4にて説明しています。

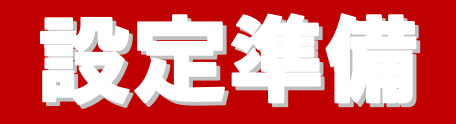

## **1.1. 設定前の確認**

#### 接続方法

 AP6521では、POE給電(802.3af規格を使用し、LANポートに接続されたEthernetケーブル 経由で電源供給)とACアダプタの両方に対応しています。

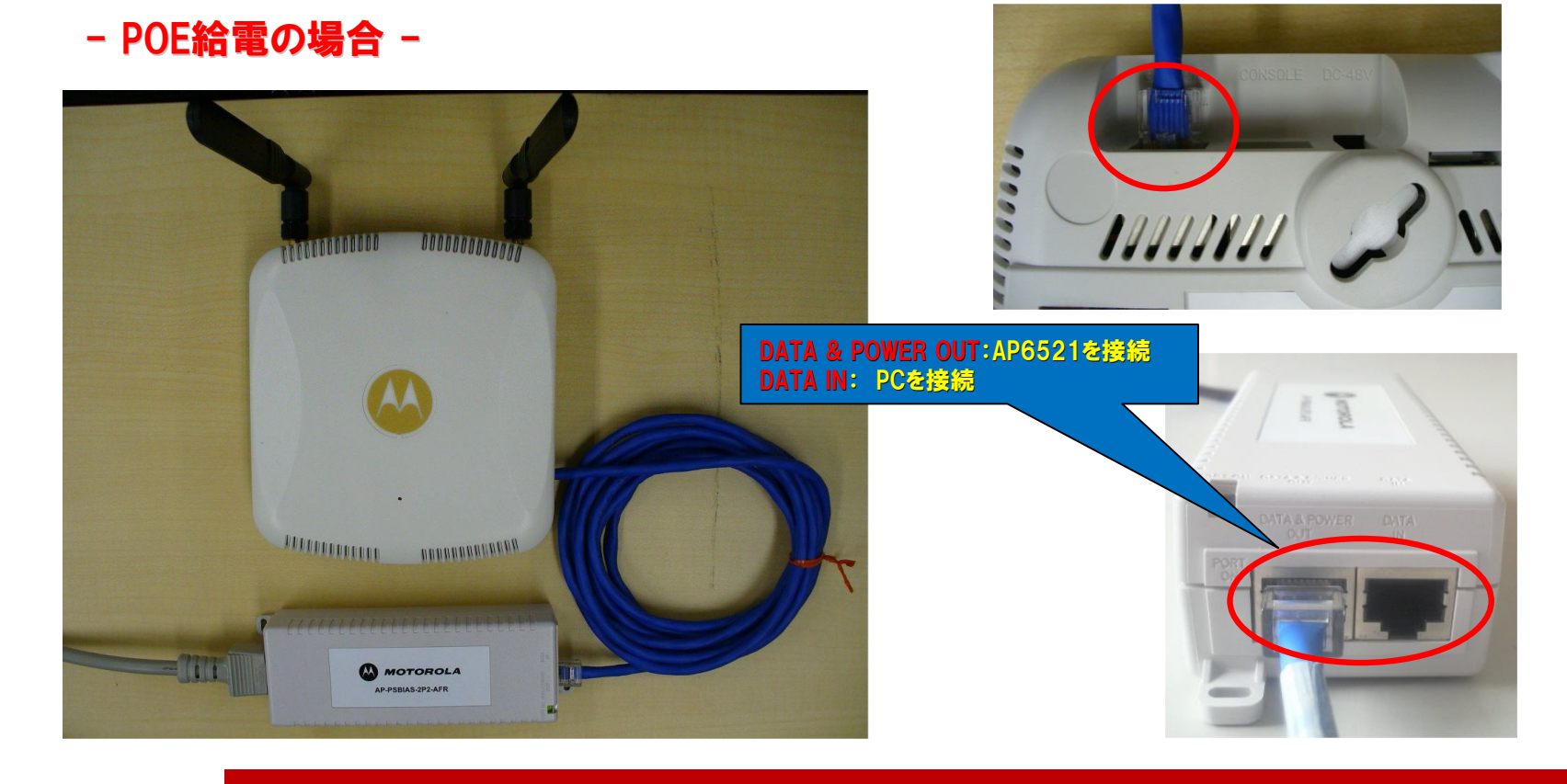

## **1.1. 設定前の確認**

#### 接続方法

- AP6521では、POE給電(802.3af規格を使用し、LANポートに接続されたEthernetケーブル 経由で電源供給)とACアダプタの両方に対応しています。
	- ACアダプタによる給電の場合 -

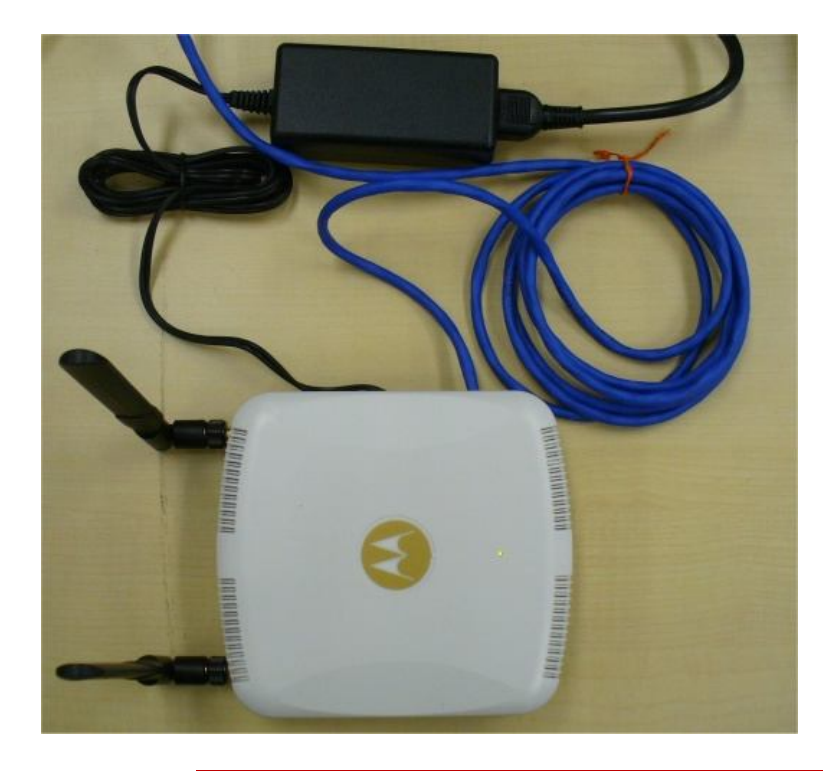

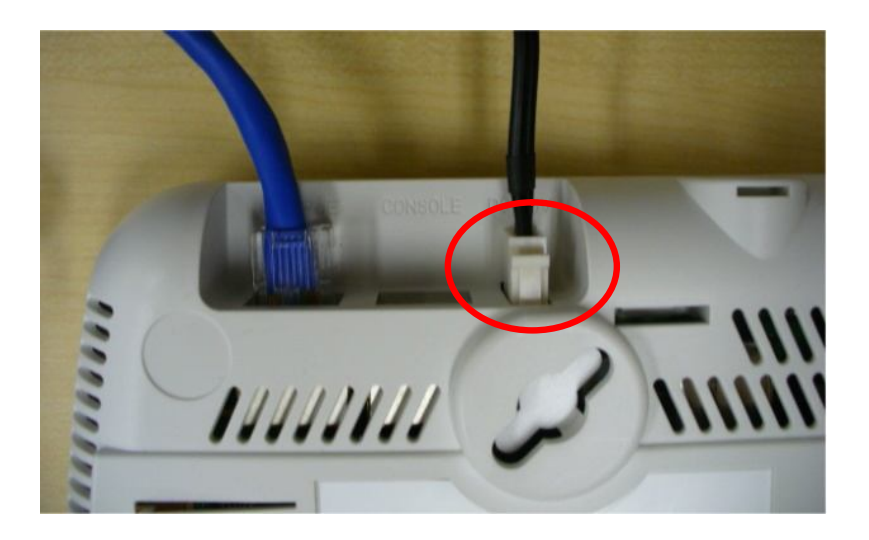

## **1.1. 設定前の確認**

#### PC環境

#### 設定方法

- ‐ WiNG5.4のAPでは、工場出荷時設定では、SSH(CLI)かHTTPS(GUI)でのみ設定することが可能です。
- CLI(コマンドラインインターフェース): PuTTYなどのSSH対応ツールでログイン
- GUI(グラフィカルユーザーインターフェース): HTTPSは、ブラウザにてログイン
	- ※ ブラウザは、Internet Explorer 7/8、Firefox 3.6 に対応しております。
	- ※ ブラウザの場合、Adobe Flash Player (10.0.32以降)が必要です。

http://get.adobe.com/jp/flashplayer/ Adobe Flash PlayerがPCへインストールされていない場合、以下のAdobe ホームページからダウンロードしてください。

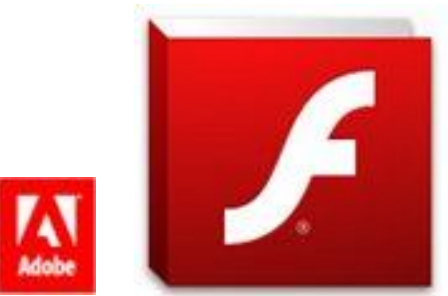

#### ログイン時のPC側アドレスについて

– PC側では、DHCP設定でタイムアウト時に表示されたIPアドレスを使用します。(タイムアウトまで時間が掛かります。)

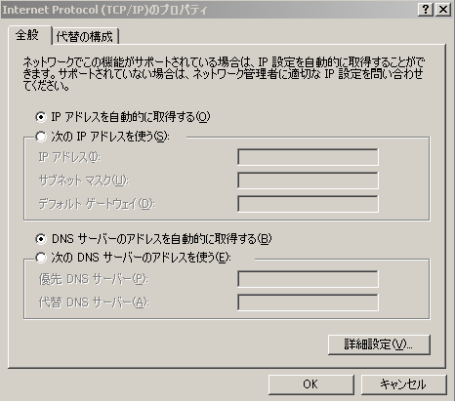

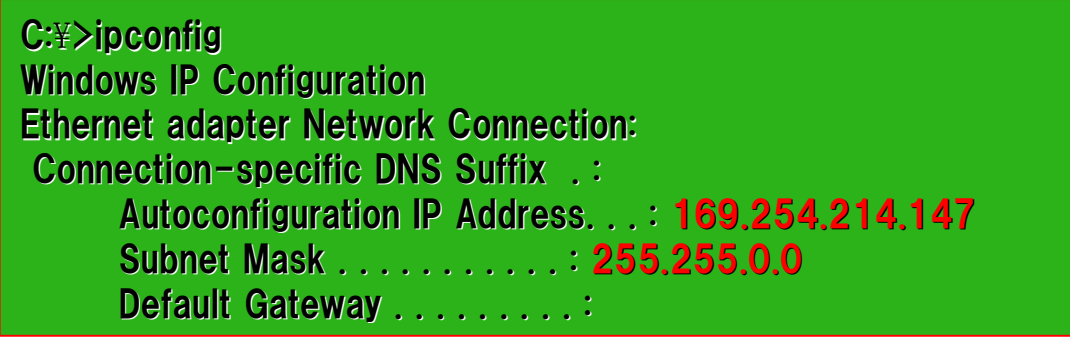

## **1.2. 初期IPアドレス (初期値)**

WiNG5.4のAPでは、GE1(LAN)ポートに対して、IPアドレスを2つ設定することが出来るようになっています。 (プライマリIPとセカンダリIP)

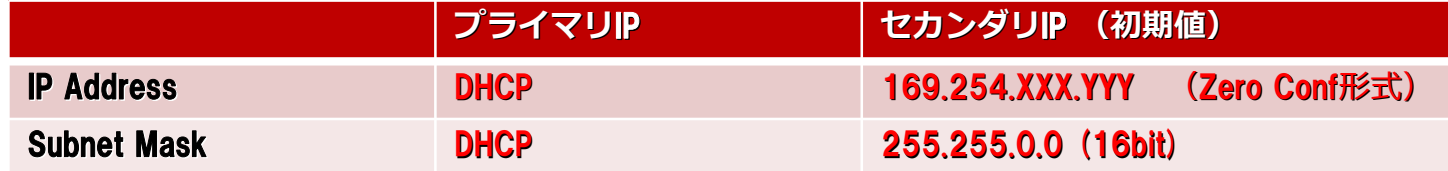

◆XXX.YYYの値は、WiNG5.4のAPのイーサネットMACアドレス(本体裏面に『MAC:』と記載された箇所)のラスト4 桁(赤文字部分)を以下のとおりに変換したものです。

例) AP65xxのMACアドレスが 「5C-0E-8B-08-43-18」の場合、 AP65xxのIPアドレスは「169.254.67.24」になります。

※ MACアドレスからIPアドレスへの変換方法については、以下のとおり、コマンドプロンプトにてPingを実 施することで簡単に変換できます。

Windows コマンドプロンプト(XP)の場合

C:¥>ping 169.254.0x43.0x18 Pinging 169.254.67.24 with 32 bytes of data:

#### **1.3. ログイン (GUI)**

- ① PC上でWebブラウザ(Internet Explorer)を開き、アドレスバーに アドレスバーに、WiNG5.4のAPのIPアドレスを入力します。
	- 例) AP65xxのMACアドレスが 「5C-0E-8B-98-**46**-**A0**」の場合 https://169.254.0x**46**.0x**A0** (0x ⇒ ゼロ・エックスと入力しください。)

 $\left\| e \right\|$  https://169.254.0x46.0xA0

※ OxAA OxBBという記述方法は、Internet Explorer以外のブラウザで はIPアドレスに変換されない可能性があります。

② 下記画面が表示されましたら、『このサイトの閲覧を続行する(推奨されません)。』をクリックします。

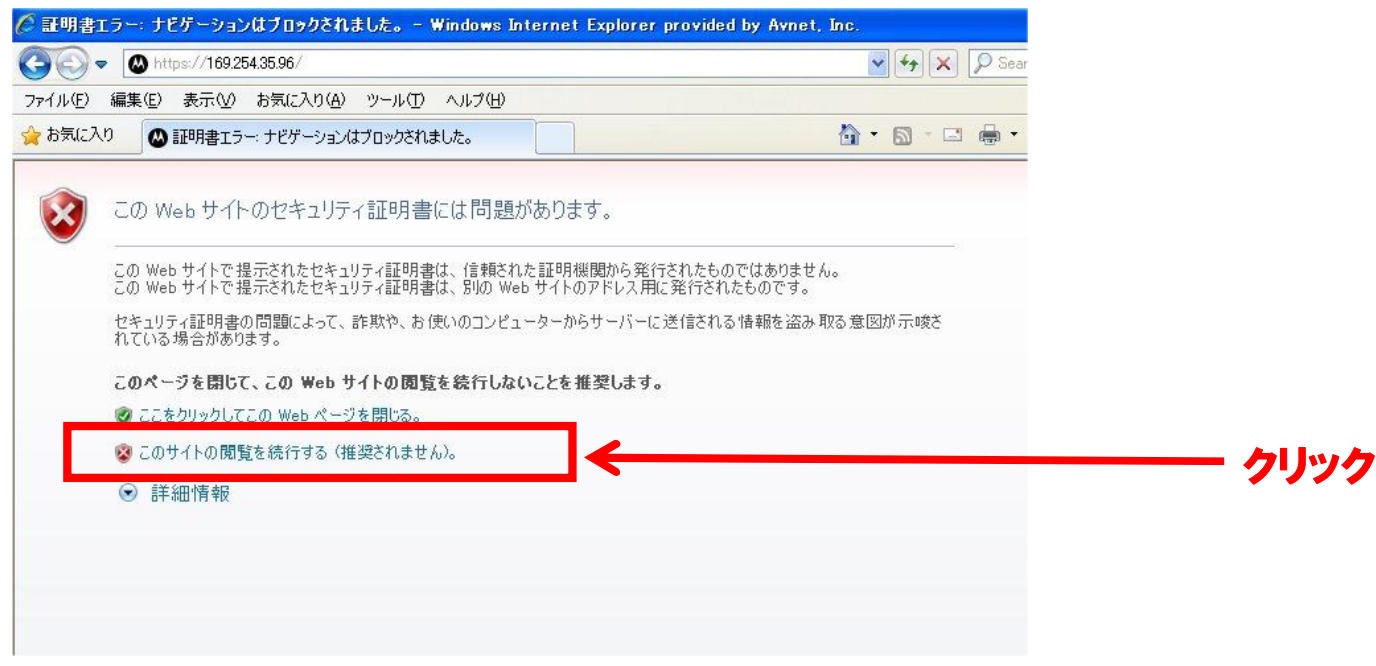

#### **1.3. ログイン (GUI)**

- ③ 下記画面が表示されましたら、ユーザー名・パスワードを ・パスワードを入力し、「Login」ボタンをクリックします。
	- 【工場出荷時の設定(初期値)】
		- Username: **admin**
		- Password: **motorola**

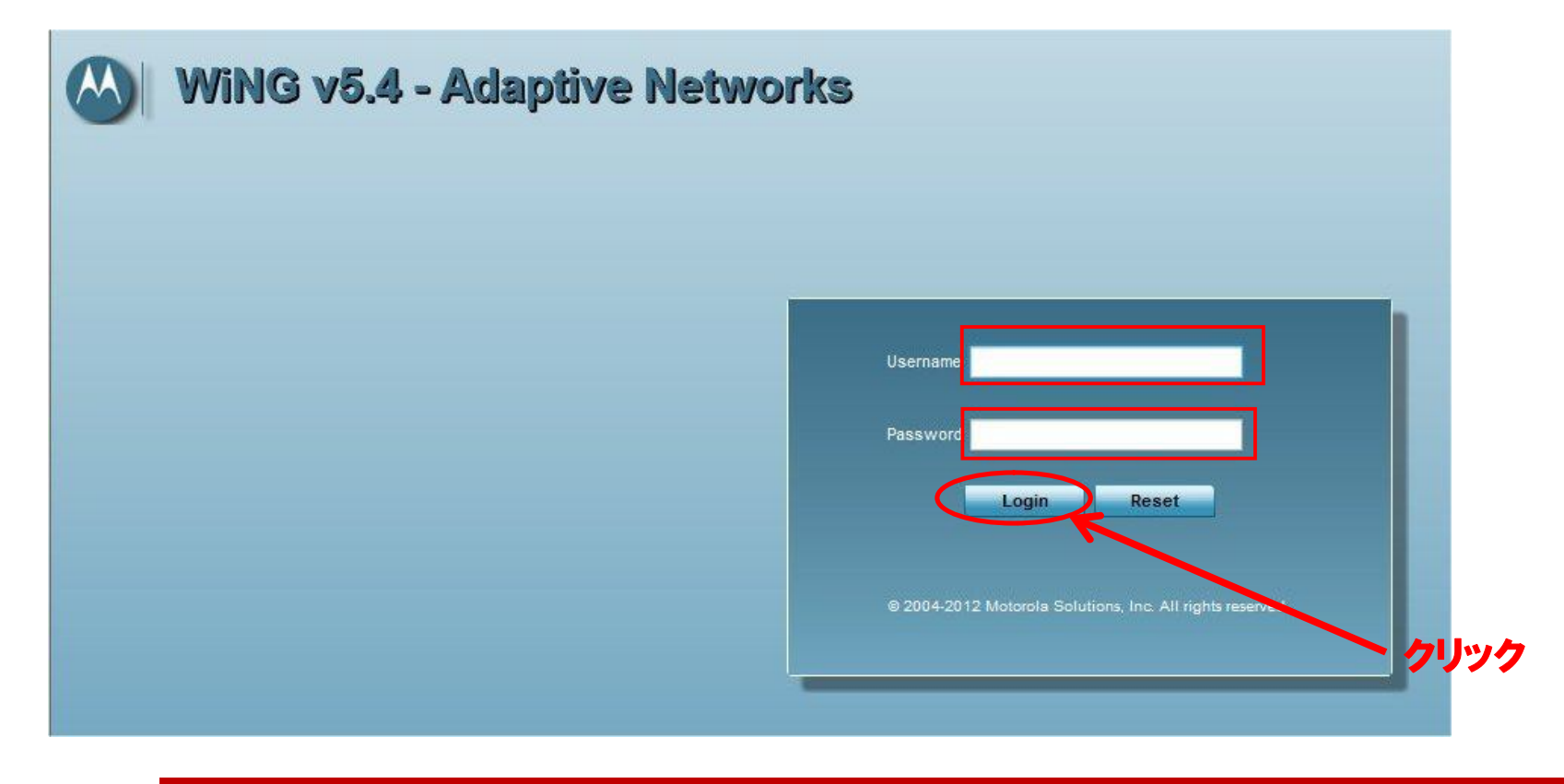

#### **1.3. ログイン (GUI)**

△ 初回ログインすると、以下の画面が表示されますので、ログインパスワードを変更します。

**注) Commit and Saveを実行する前に、WiNG5.4のAPを再起動した場合には、この設定は反映されま せん。**

※ パスワードリセット方法がありませんので、パスワードは忘れないようにご注意ください。

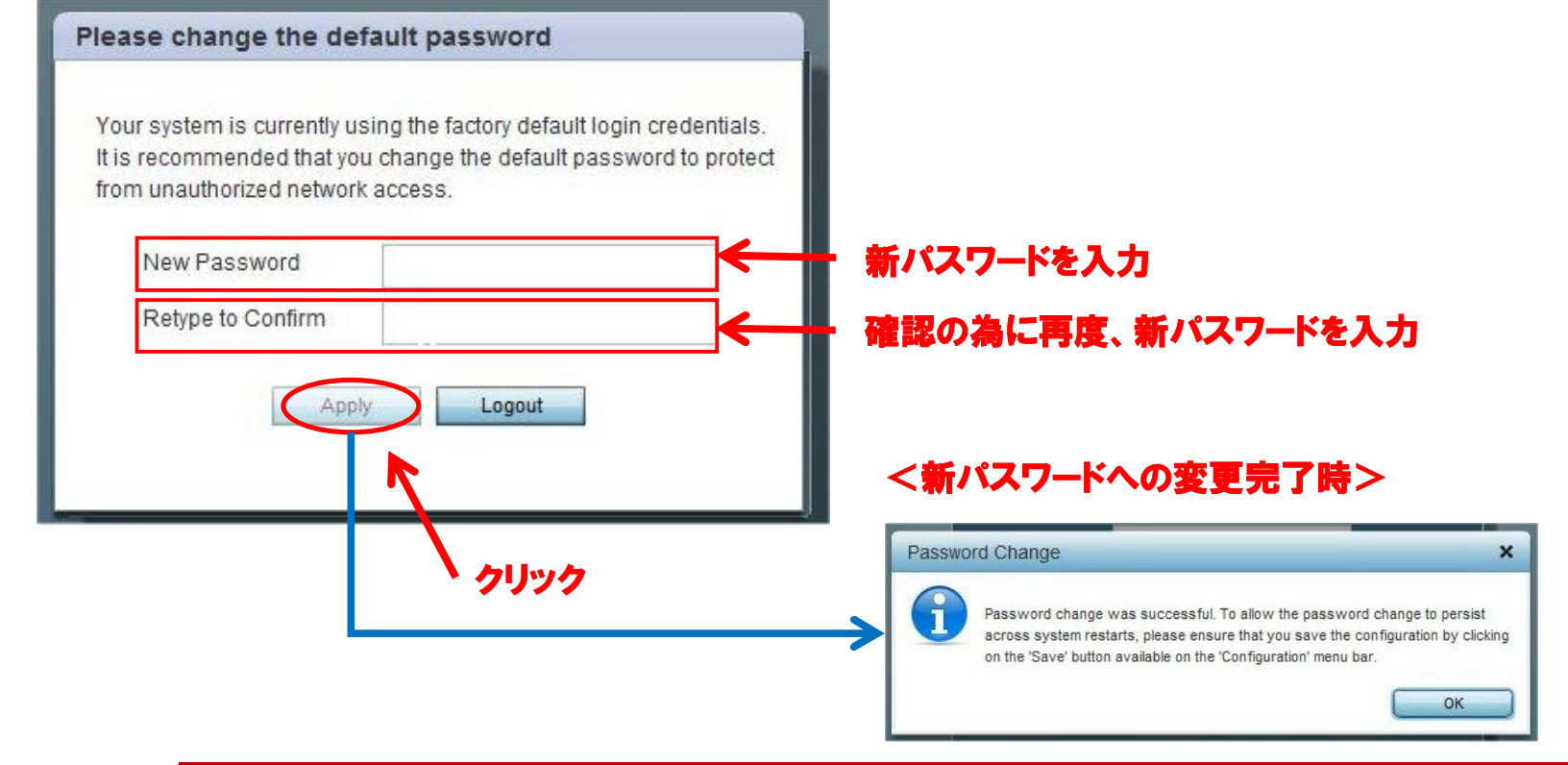

#### **"RF-Domains not available"が表示される場合**

- ◆ 「RF-Domains not avaliable」というメッセージが表示されましたら、OKボタンをクリックします。
- 何度か表示される場合がありますが、何度か"System"をクリックしてください。

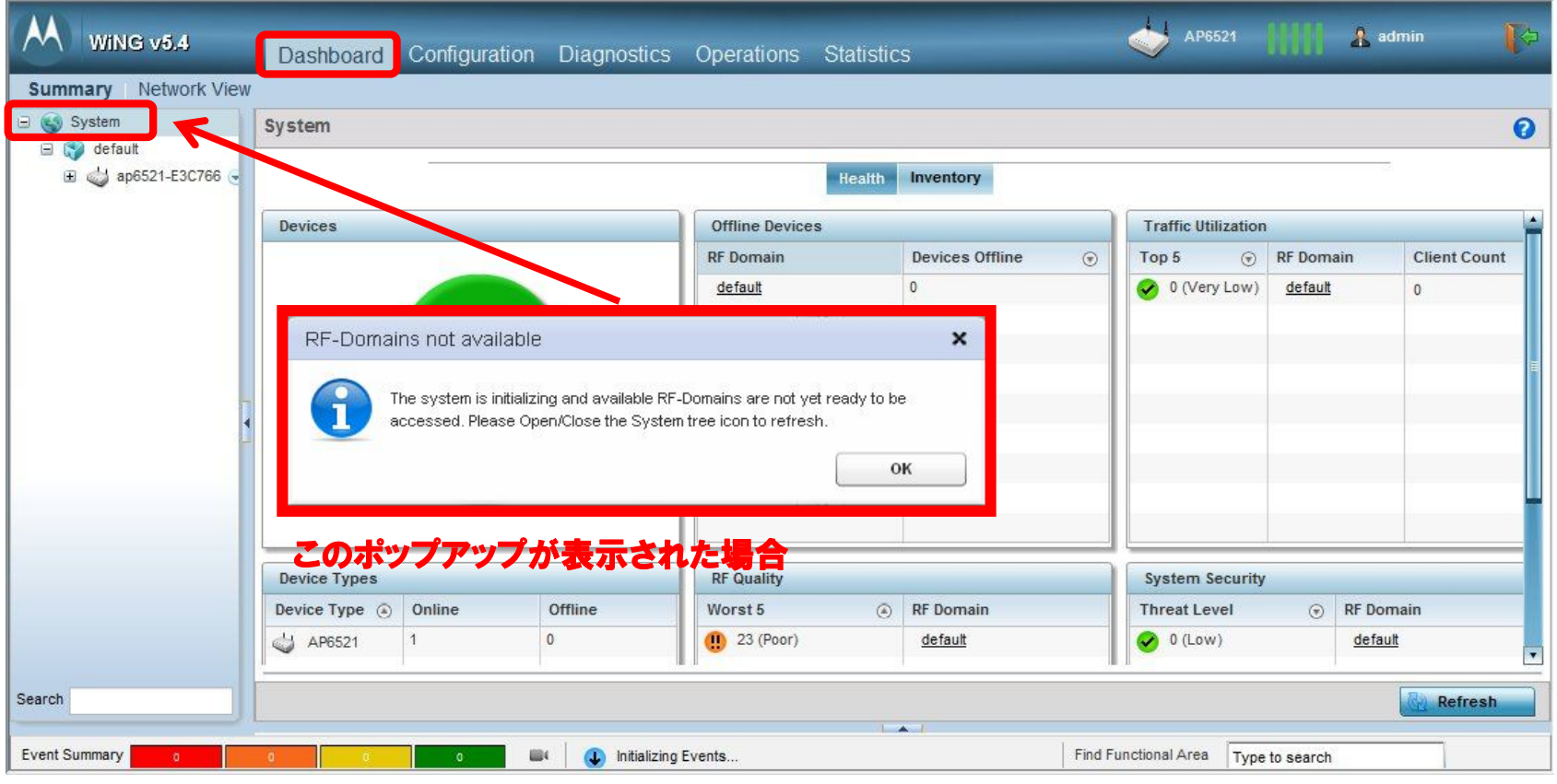

# **Initial Setup Wizard (初期設定ウィザード) による設定**

#### **2.1. Initial Setup Wizard (初期設定ウィザード)**

#### 【 Initial Setup Wizard 】

以下の画面が表示されましたら、「Start Wizard」ボタンをクリックし、"Initial Setup Wizardを開始し ます。

※ この手順書では、Initial Setup Wizardを使用して設定します。

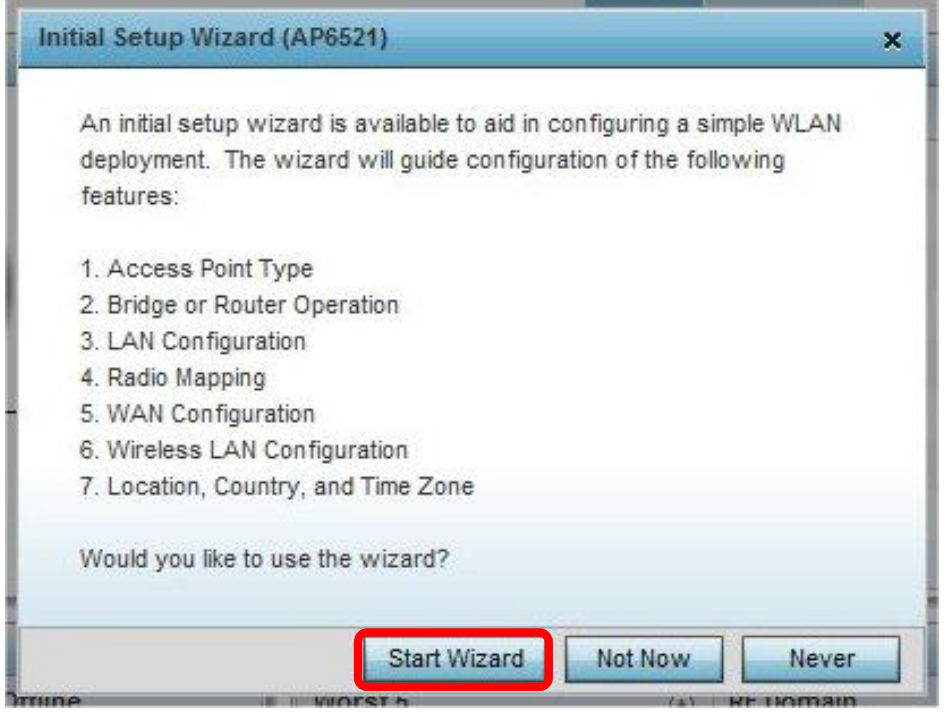

#### **"Initial Setup Wizard"がログイン時に表示されない場合**

- [Configuration] ⇒ [Devices] ⇒ [RF Domain]の順にクリック
- 「Initial Setup Wizard」ボタンをクリックし、 Initial Setup Wizardを起動します。

※ Initial Setup Wizardは、工場出荷時のAP65xxでのみ有効です。(一度手動設定したAP65xxでは表示されません。)

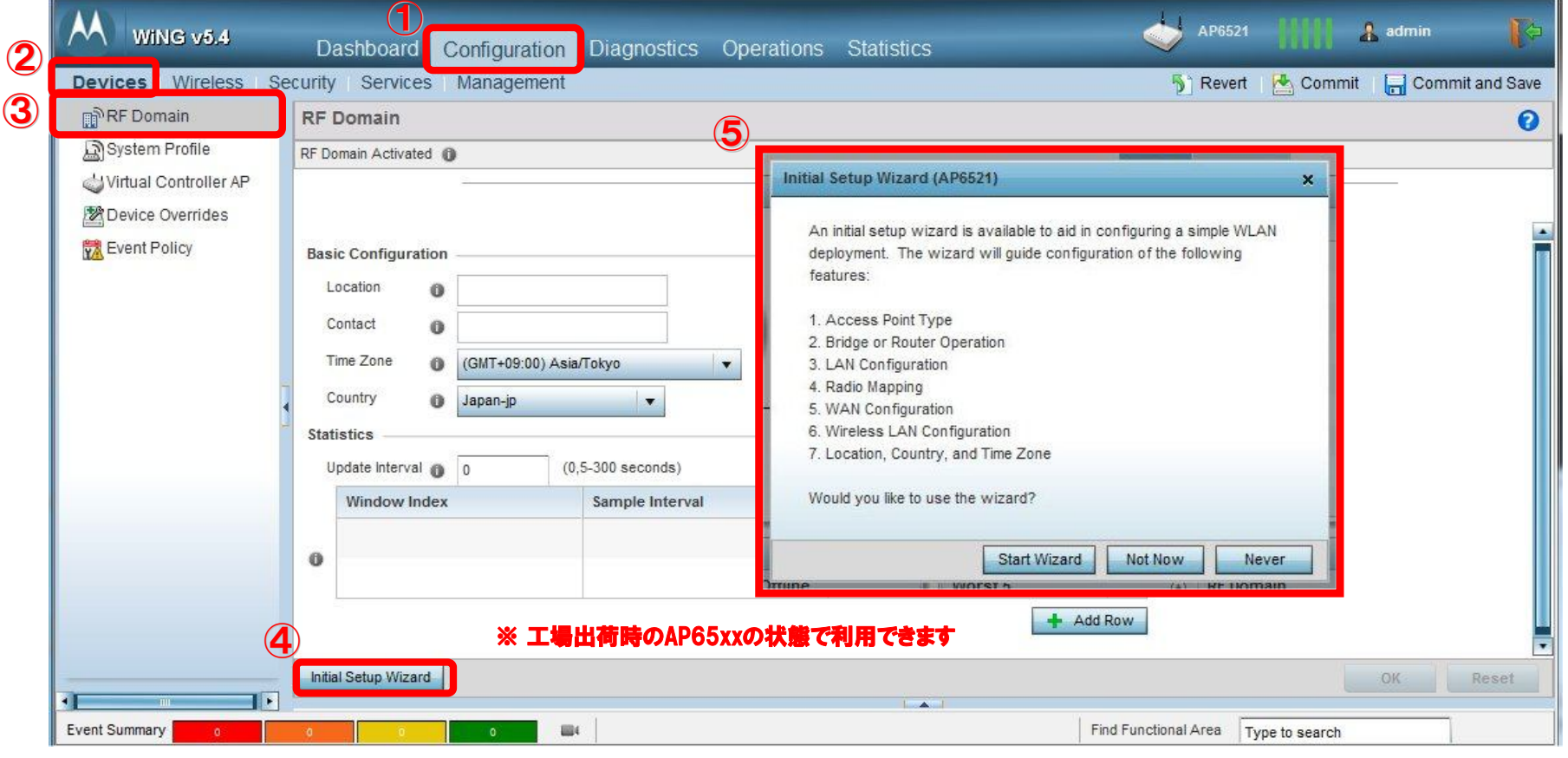

## **2.2. Introduction (設定概要)**

#### 以下の画面が表示されましたら、「Next」ボタンをクリックします。

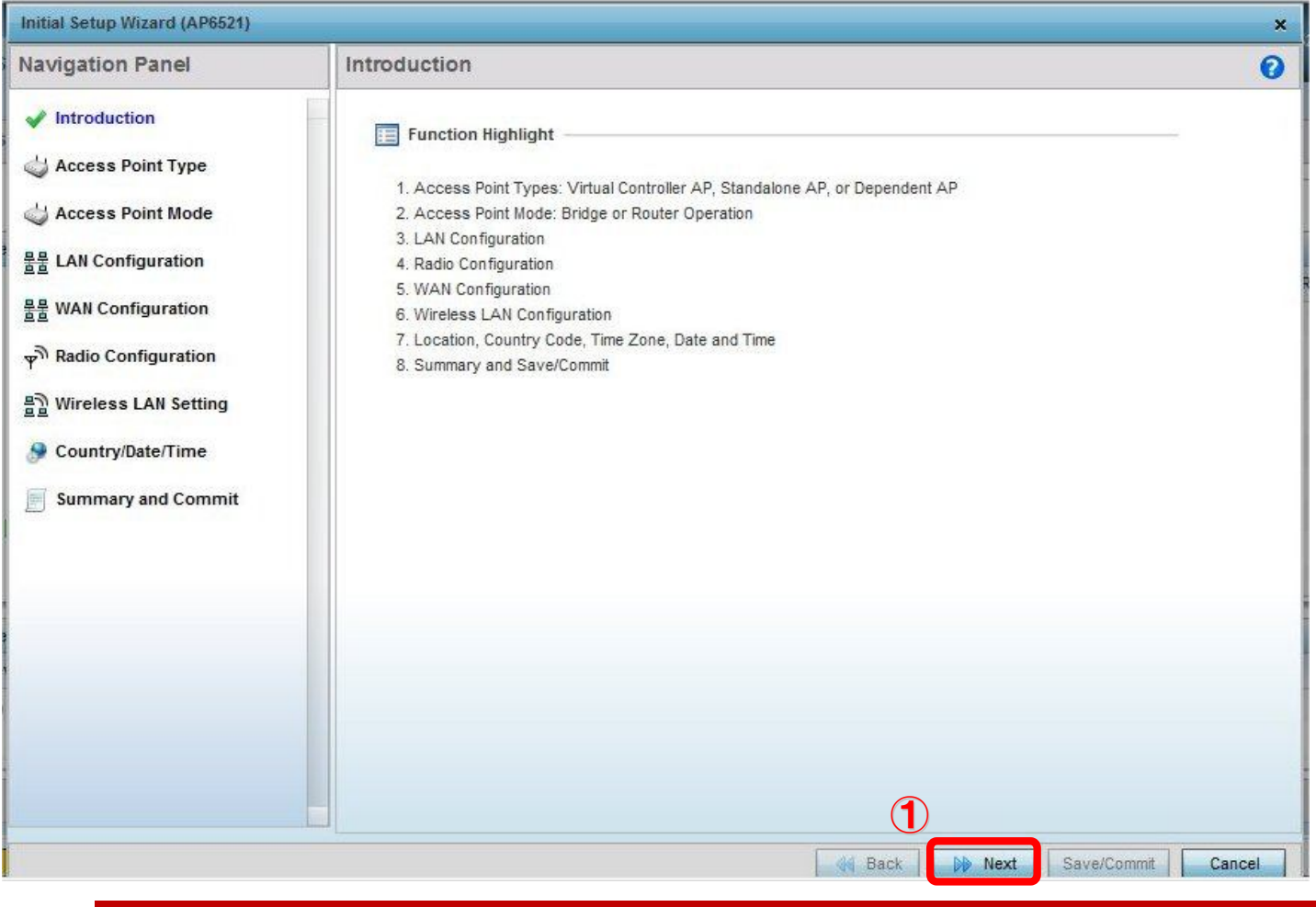

#### **2.3. Access Point Type (アクセスポイントのタイプ設定)**

- ✓ Access Point Typeで"Standalone AP"のチェックボックスにチェックを付けます。
- 「Next」ボタンをクリックします。

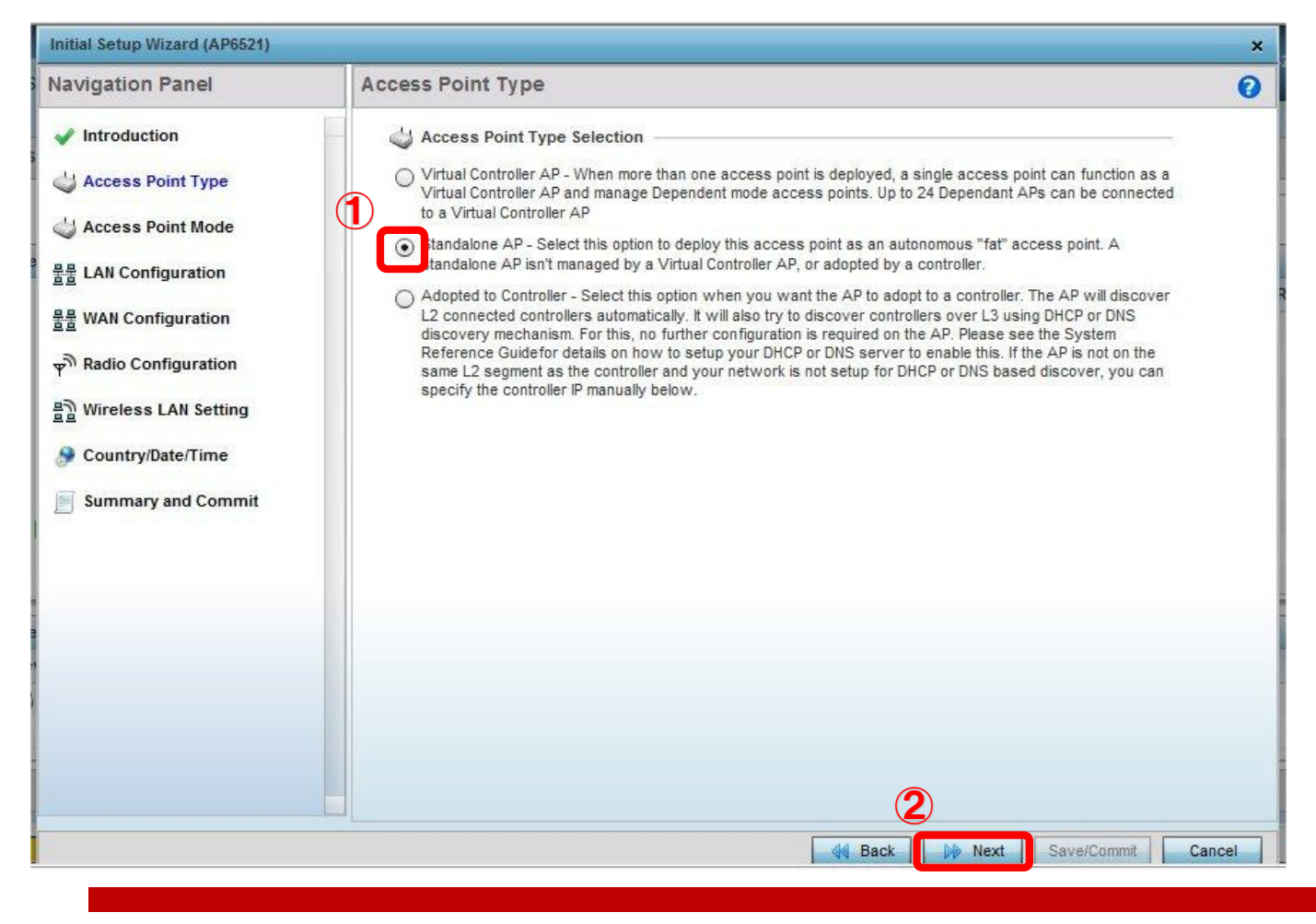

#### **2.4. Access Point Mode (アクセスポイントの アクセスポイントの動作モード設定)**

- Access Point Modeで"Bridge Mode"のチェックボックスにチェックを付けます。
- 「Next」ボタンをクリックします。

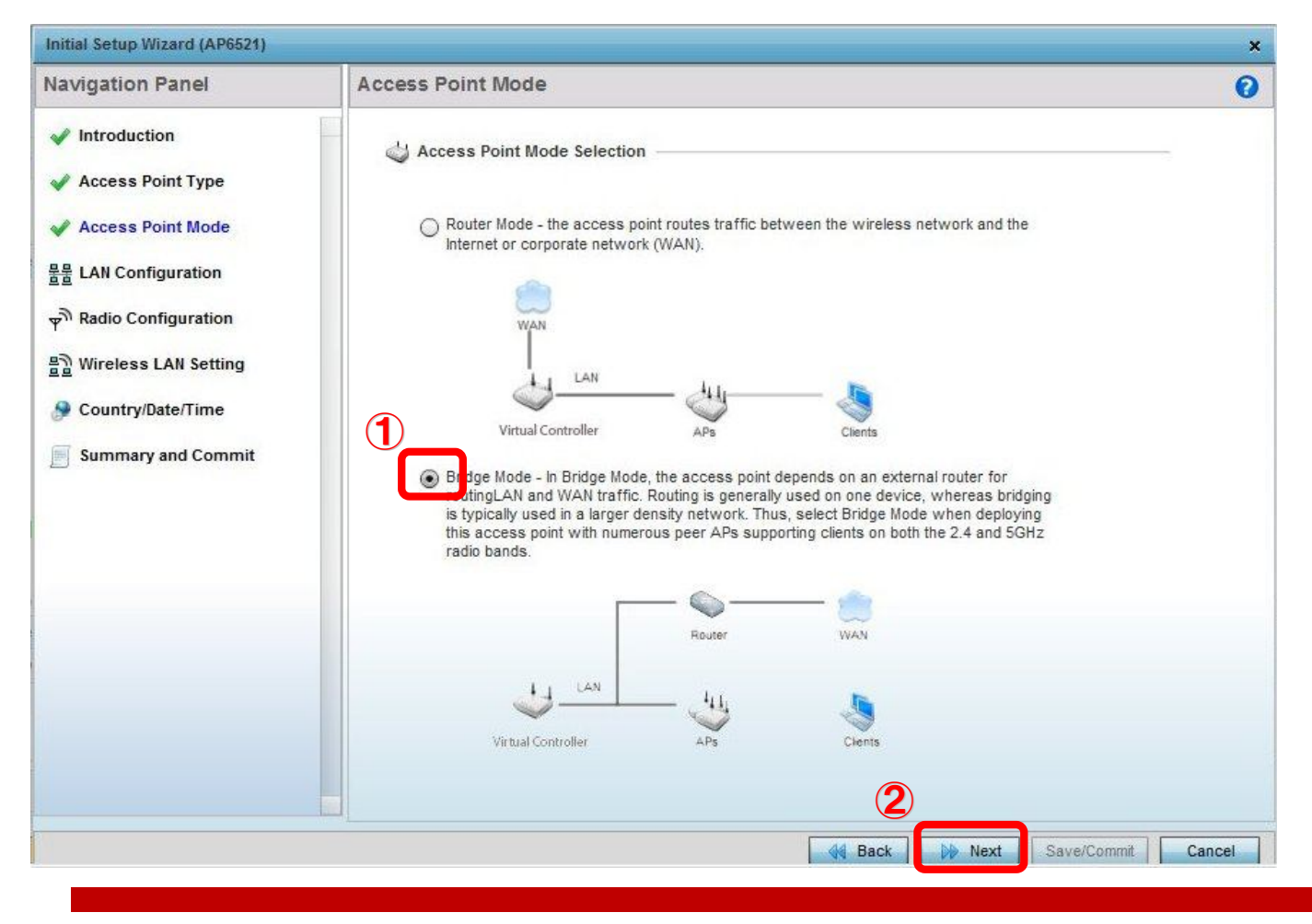

#### **2.5. LAN Configuration (有線LAN設定)**

- ✓ "Static IP Address/Subnet"でAP65xx本体のIPアドレスとサブネットマスクを設定します。
- 「Next」ボタンをクリックします。

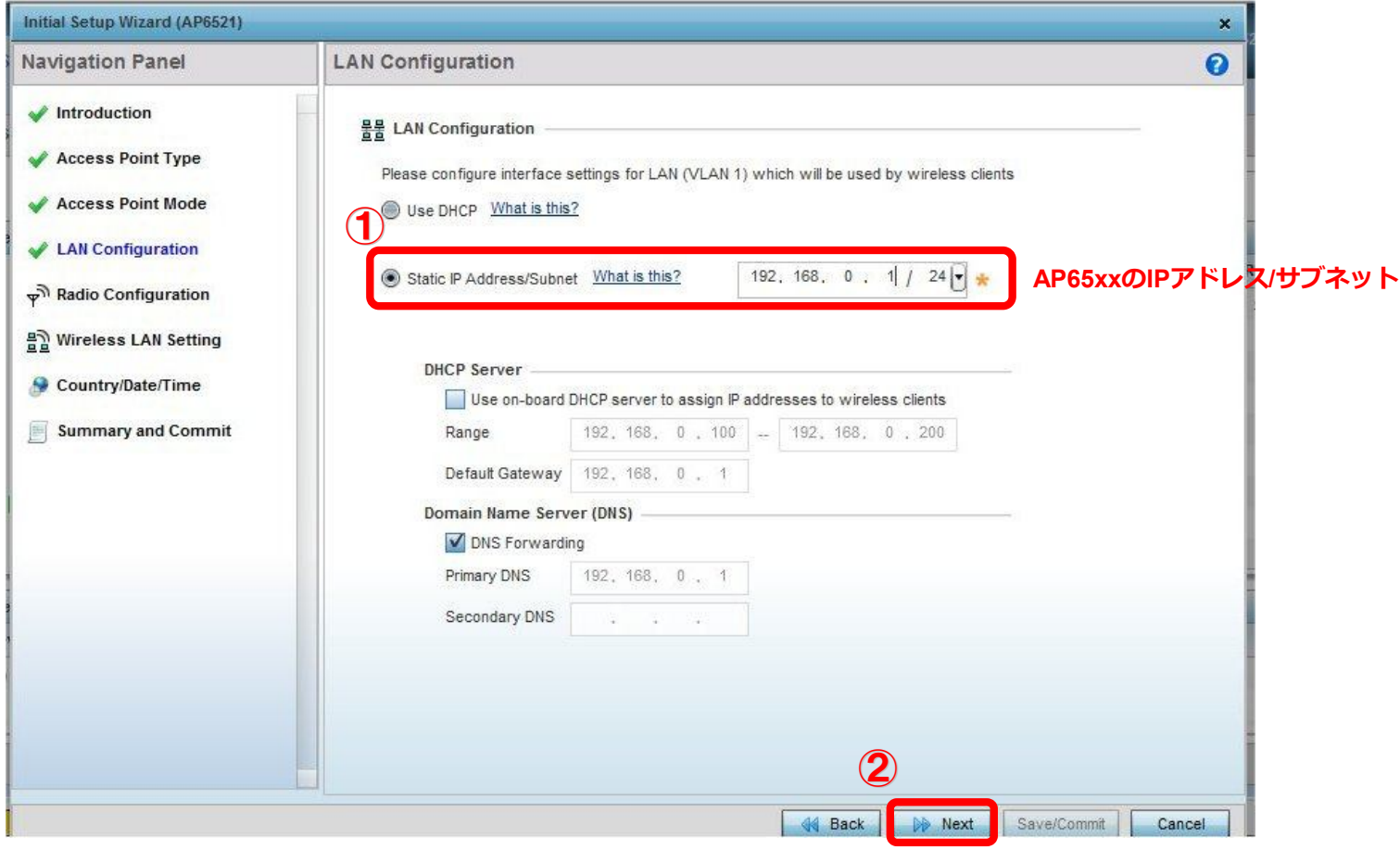

## **2.6. Radio Configuration (無線設定) for AP6521**

#### **【 AP6521 設定 】**

- Radio1で、"2.4GHz"を選択します。(5GHz帯を使用する場合、5GHzをチェックします。)
- Power Levelを"Smart"から"19"に変更します。(アンテナの種類によって値は変わります。)
- Channel Modeを"Random"から"Static"にします。

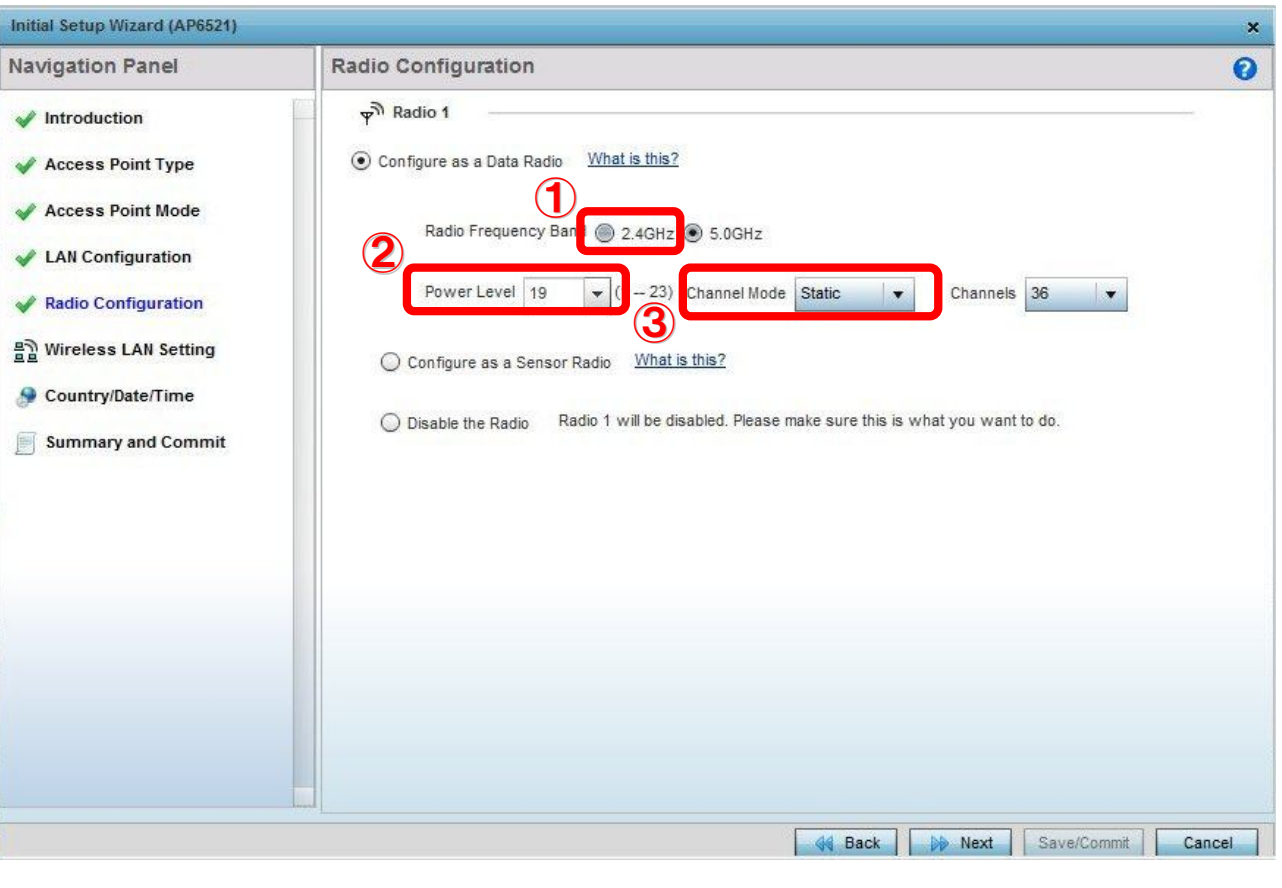

## **2.6. Radio Configuration (無線設定) for AP6521**

#### **【 AP6521 設定 】**

Channelsを"1"に設定します。

※ Power Levelは、アンテナにより異なります。(ML-2452-APA2-01Rの場合、"19"となります。) ※ Channel は、"1"で電波干渉などがある場合、6, 11に適時変更してください。

「Next」ボタンをクリックします。

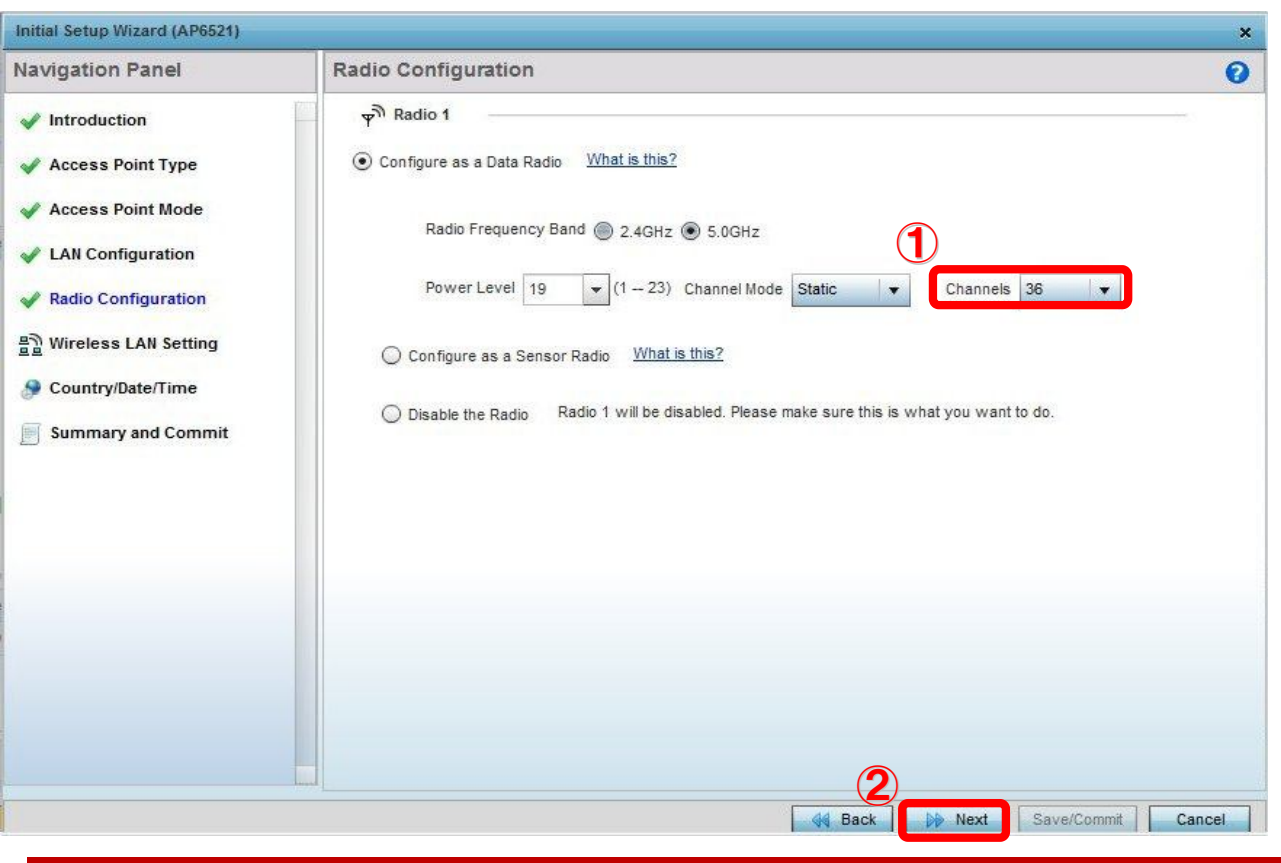

#### **2.7. Wireless LAN Setting (無線LAN設定)**

#### ※ 必要に応じて、WLANタイプ(セキュリティ)を設定してください。

- WLAN1 Configurationで、SSIDを入力します。
- ✓ WLAN Typeで、暗号化に合わせて各設定をします。(WEPの場合、セキュリティなしで設定ください。)
- 「Next」ボタンをクリックします。

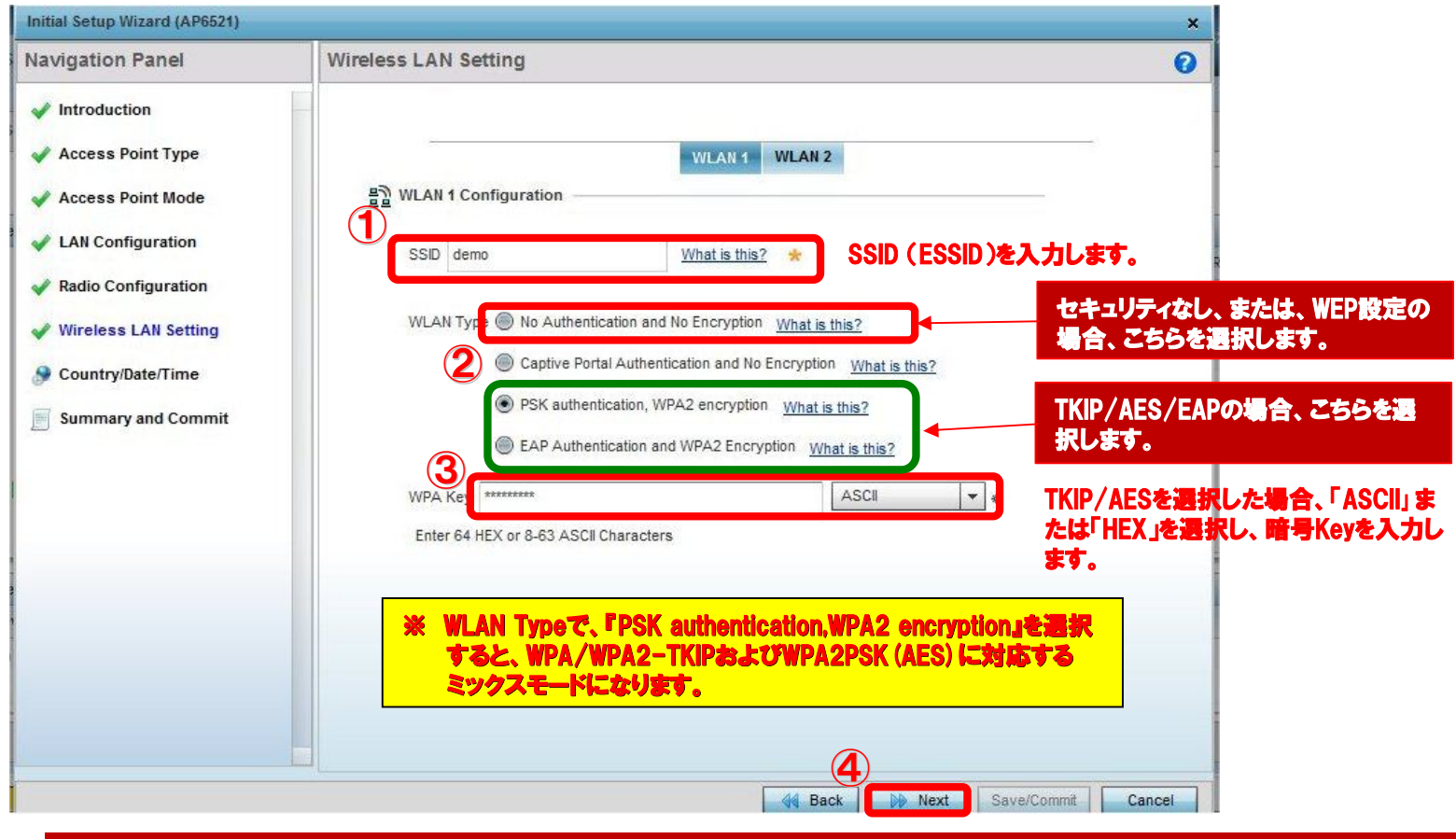

## **2.8. Country Date/Time (国別/時刻設定)**

- Countryで"Japan-jp" を選択します。
- Time Zoneで "(GMT+09:00") Asia/Tokyo"を選択します。
- 現在の日付と時刻を設定し、「Next」ボタンをクリックします。

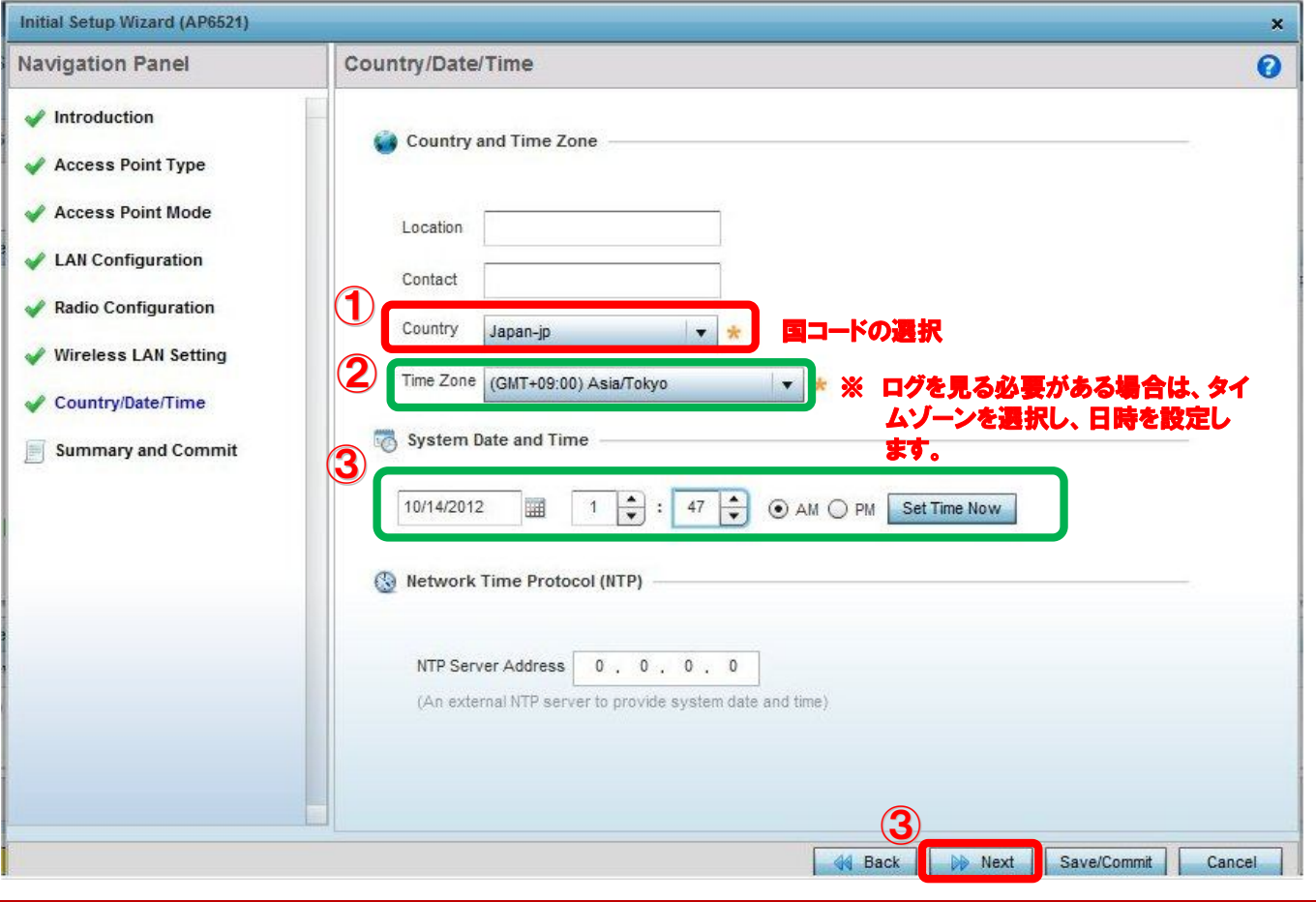

#### **2.9. Summary and Commit (最終確認と設定保存)**

- ✓ 設定値を確認します。
- AP65xxへ設定値を反映させるため、「Save/Commit」ボタンをクリックします。

#### **この後、AP65xxのIPアドレスが変更されますので、新しいIPアドレスでログインします。**

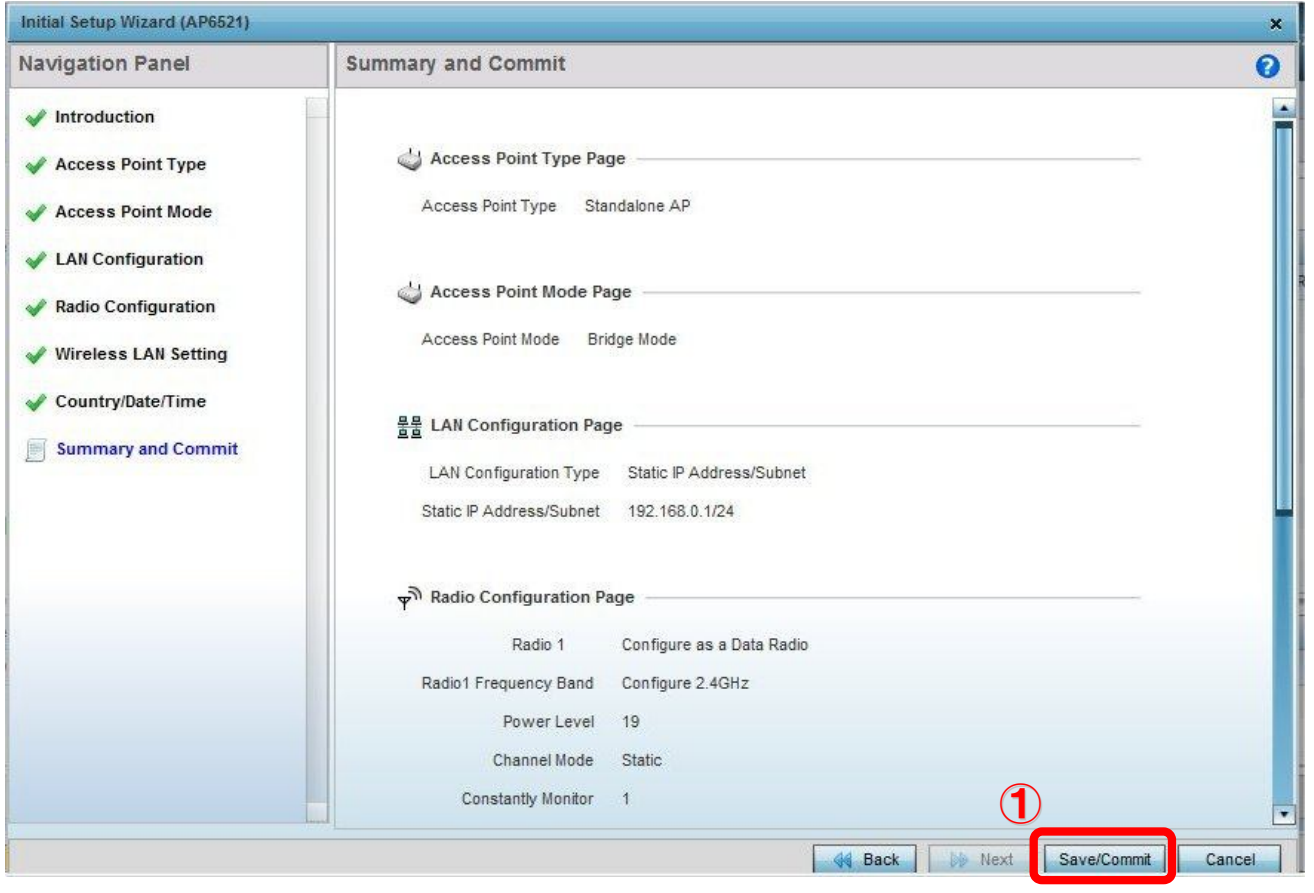

# **WEP暗号設定**

## **3.1. WEP64/128設定変更**

- ✓ [Configuration] ⇒ [Wireless] ⇒ [Wireless LANs]の順にクリックします。
- ▼ Wireless LANsが表示されましたら、設定している"Wireless LANs"を選択し、「Edit」ボタンをクリックします。

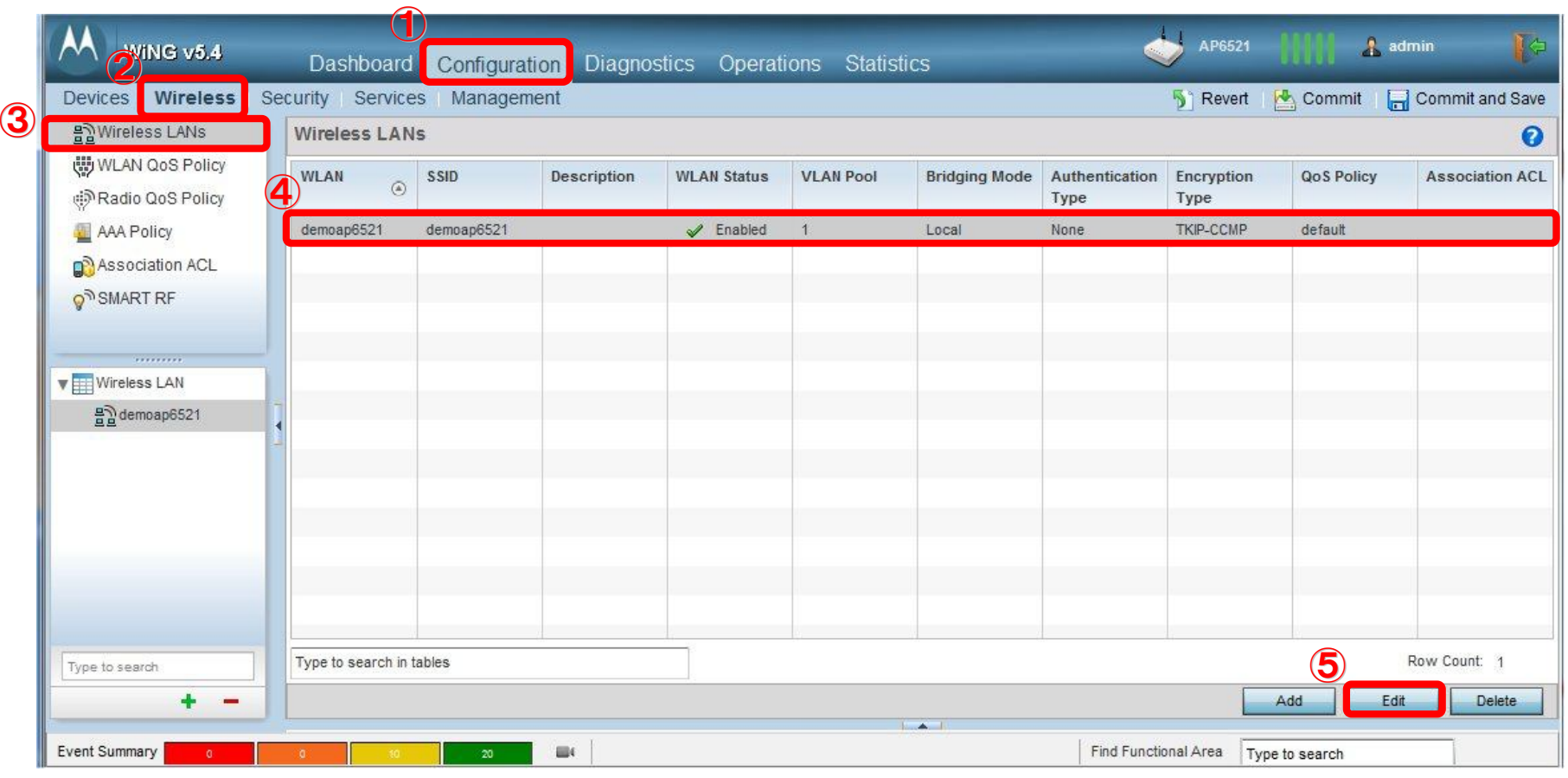

## **3.1. WEP64/128設定変更**

- ✔ [Security]を選択し、"PSK/None"にチェックを付けます。
- √ 下にスクロールさせます。

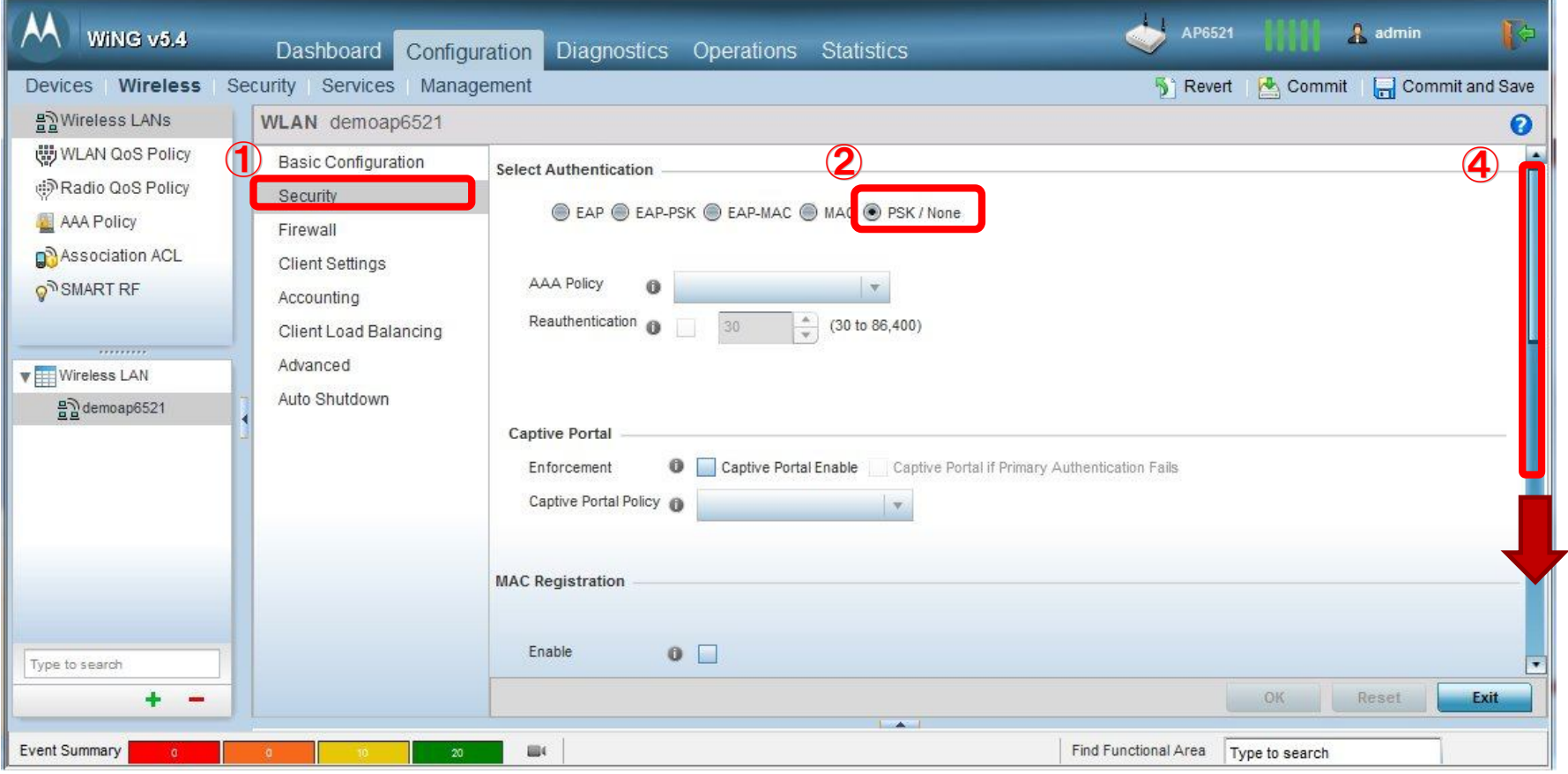

## **3.1. WEP64/128設定変更**

- "WEP128(またはWEP64)"にチェックを付け、 Key1入力フィールドのリストから "HEX"または"ASCII"のどちらかに設定します。 ◆ HEX/ASCII: 設定するKey番号に対して、"ASCII"または"HEX"を選択のうえ、暗号キーを入力します。
- ✔ Key1入力フィールドを選択し、デフォルトキーを削除すると、"Show"のチェックが表示されますので、チェックを付けます。
- WEPキーをKey1入力フィールドへ入力します。("Show"のチェックを有効にすることで、WEPキーの入力値を確認できます。)
- 入力内容を確認後、「OK」をクリックし、保存のために「Commit and Save」ボタンをクリックします。

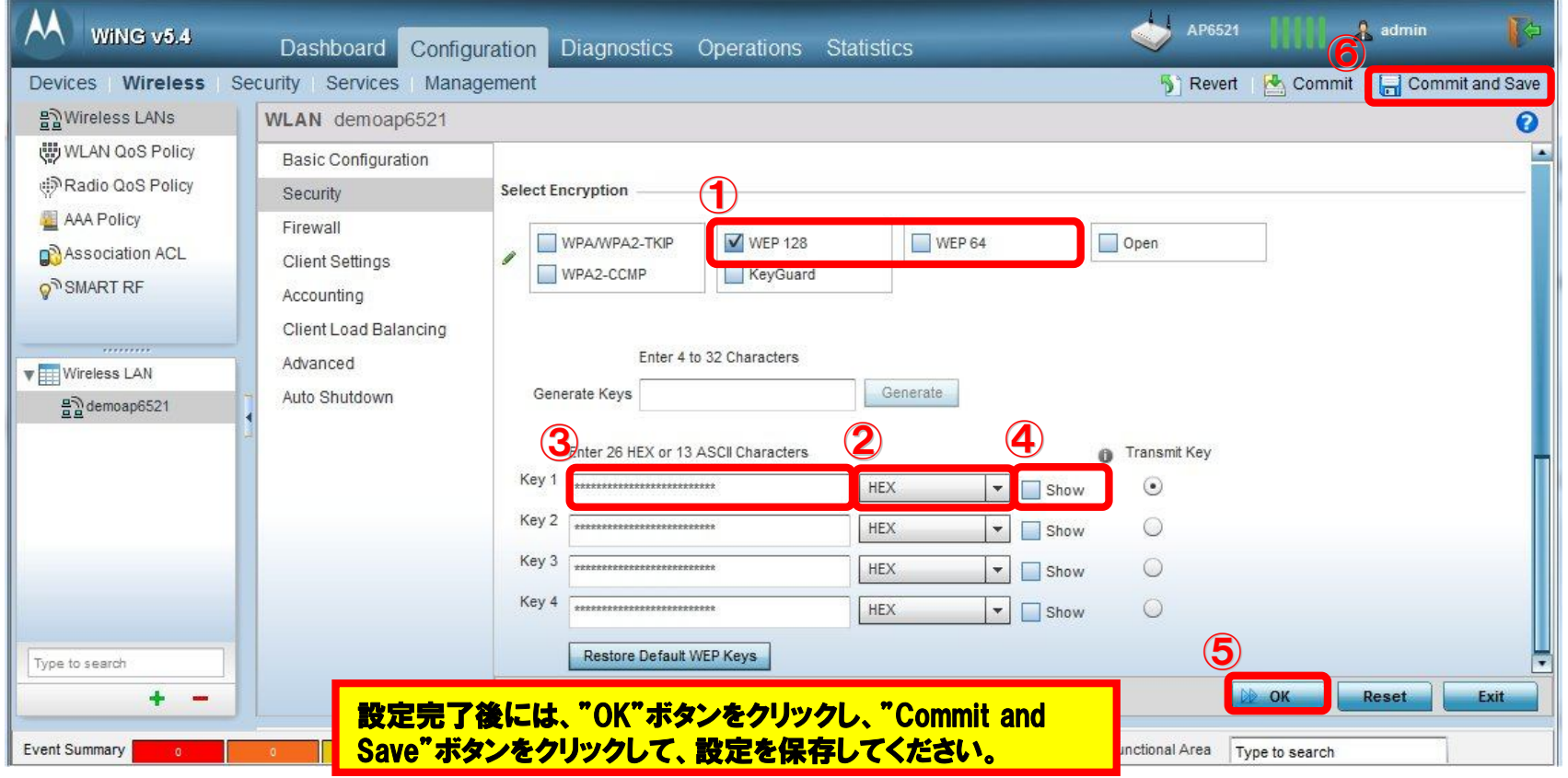

# **デフォルトゲートウェイ設定**

**※ この機能は、お客様環境で主にルータ超えでAP65xxにアクセスする必要があ る場合に設定します。**

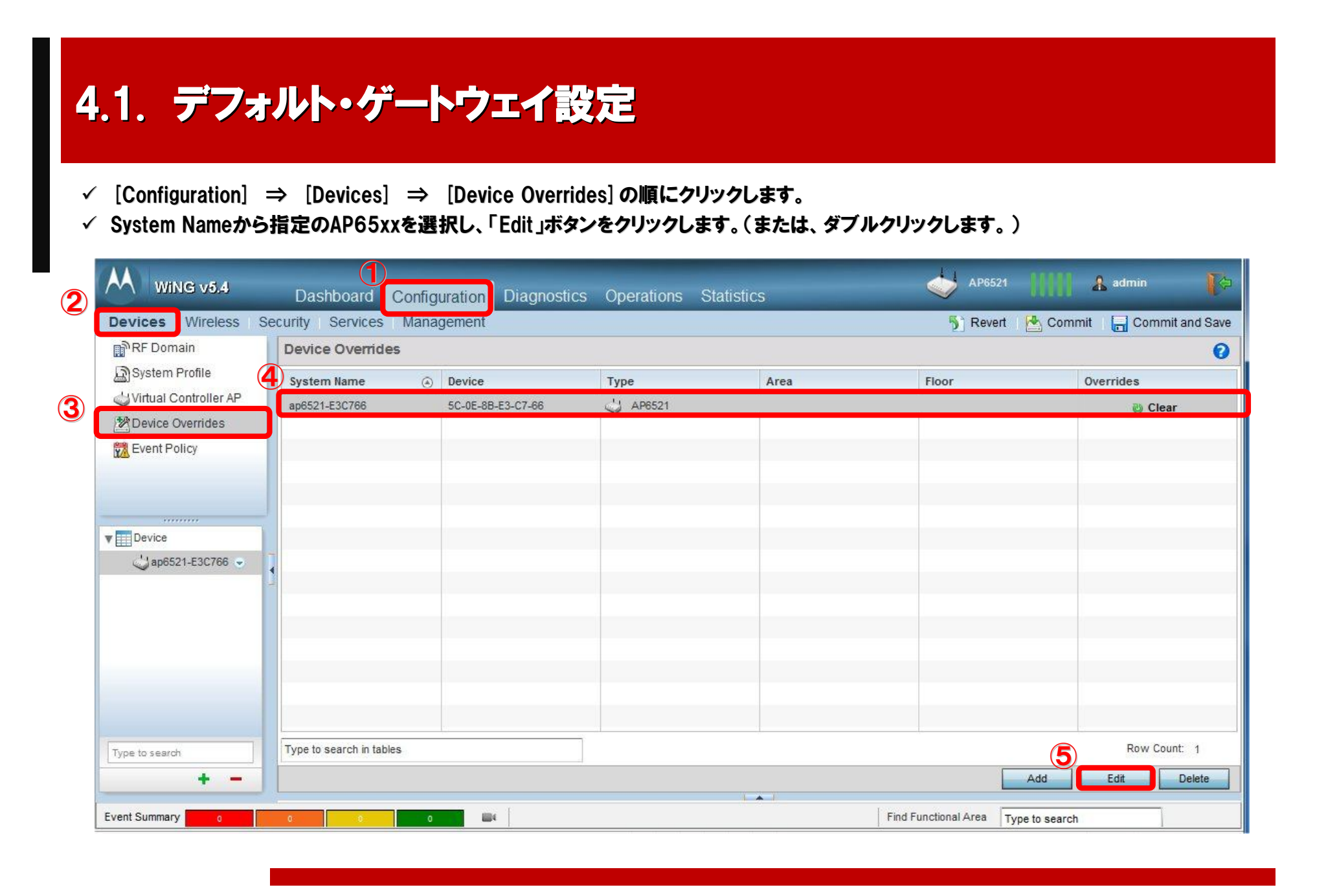

#### **4.1. デフォルト・ゲートウェイ設定**

- √ [Network] ⇒ [Routing] で、 "Static Routes"欄の 「Add Row」ボタンをクリックすると、入力欄が表示されますので、以下を入力します。
	- Network Address: 0.0.0.0/0
	- ◆ Gateway : xxx.xxx.xxx.xxx (Gatewayアドレスを入力)
- √ 「OK」ボタンをクリックし、「Commit and Save」ボタンをクリックし、設定を保存します。

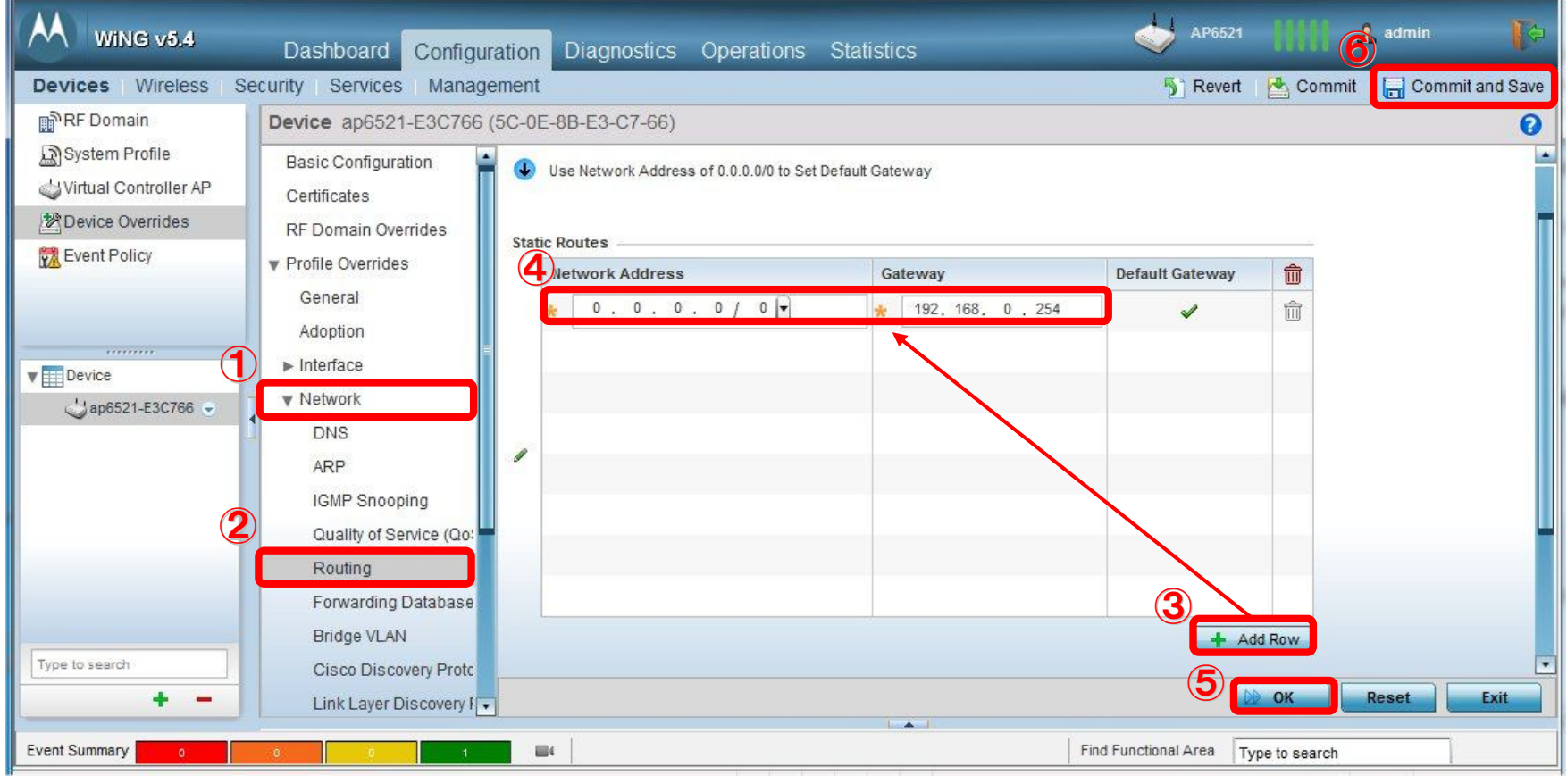

# **設定ファイル エクスポート・インポートについて**

**※ この機能は、APの設定を保存し、他のAPへコピーしたい へコピーしたい場合に使用します。**

## **5.1. 設定ファイルの保存**

- [Operations] ⇒ [Devices]の順にクリックし、Systemからツリーを展開し、AP65xxを選択します。
- AP65xxの右側の下矢印(▼)を選択し、メニューから、"Show Running Config"を選択します。

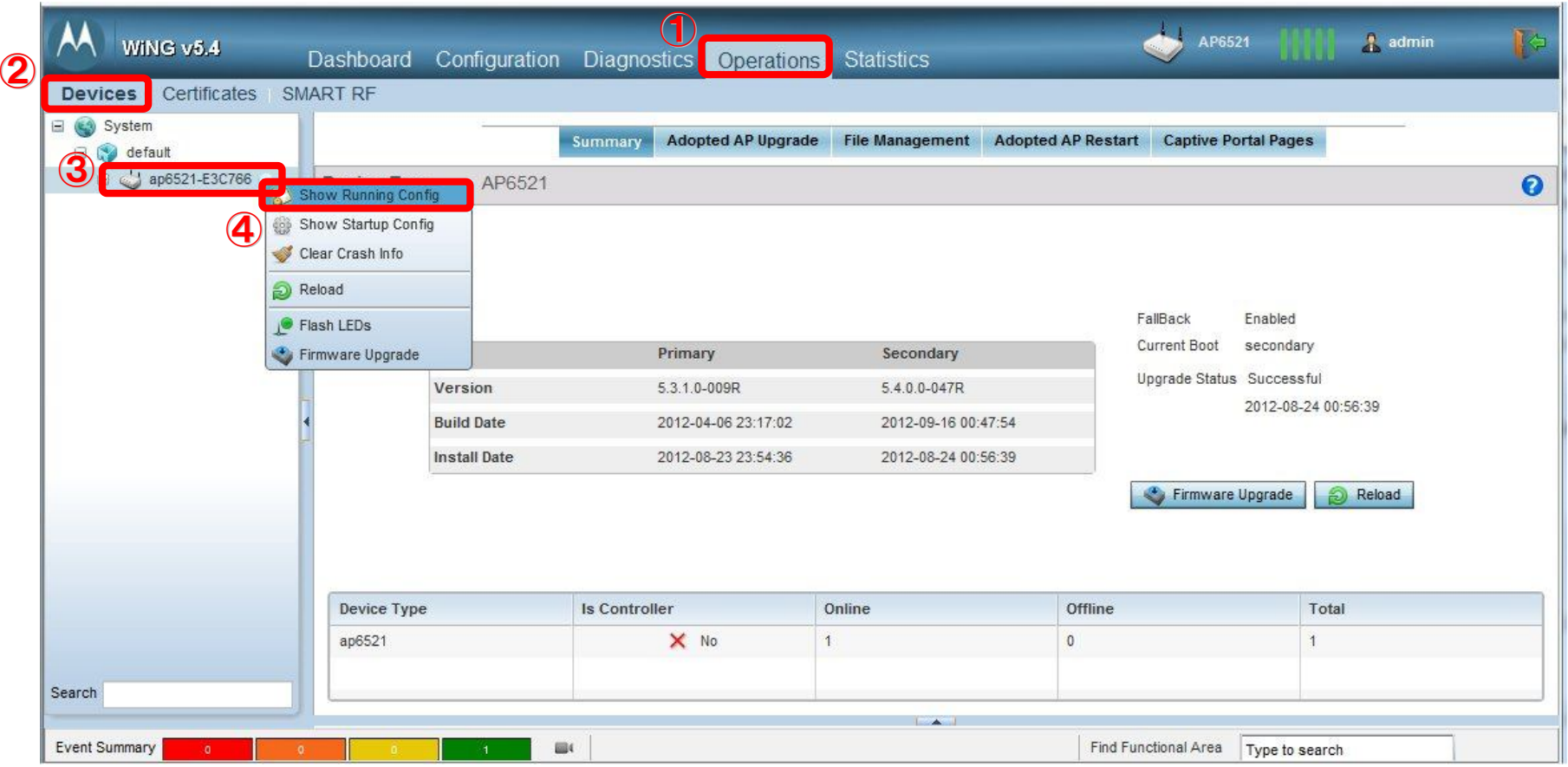

## **5.1. 設定ファイルの保存**

#### **【 ダイレクトにPCへ保存する方法 】**

- "Running Config"が表示されましたら、"Protocol"で"local"を選択してください。
- 「Export」ボタンをクリックします。

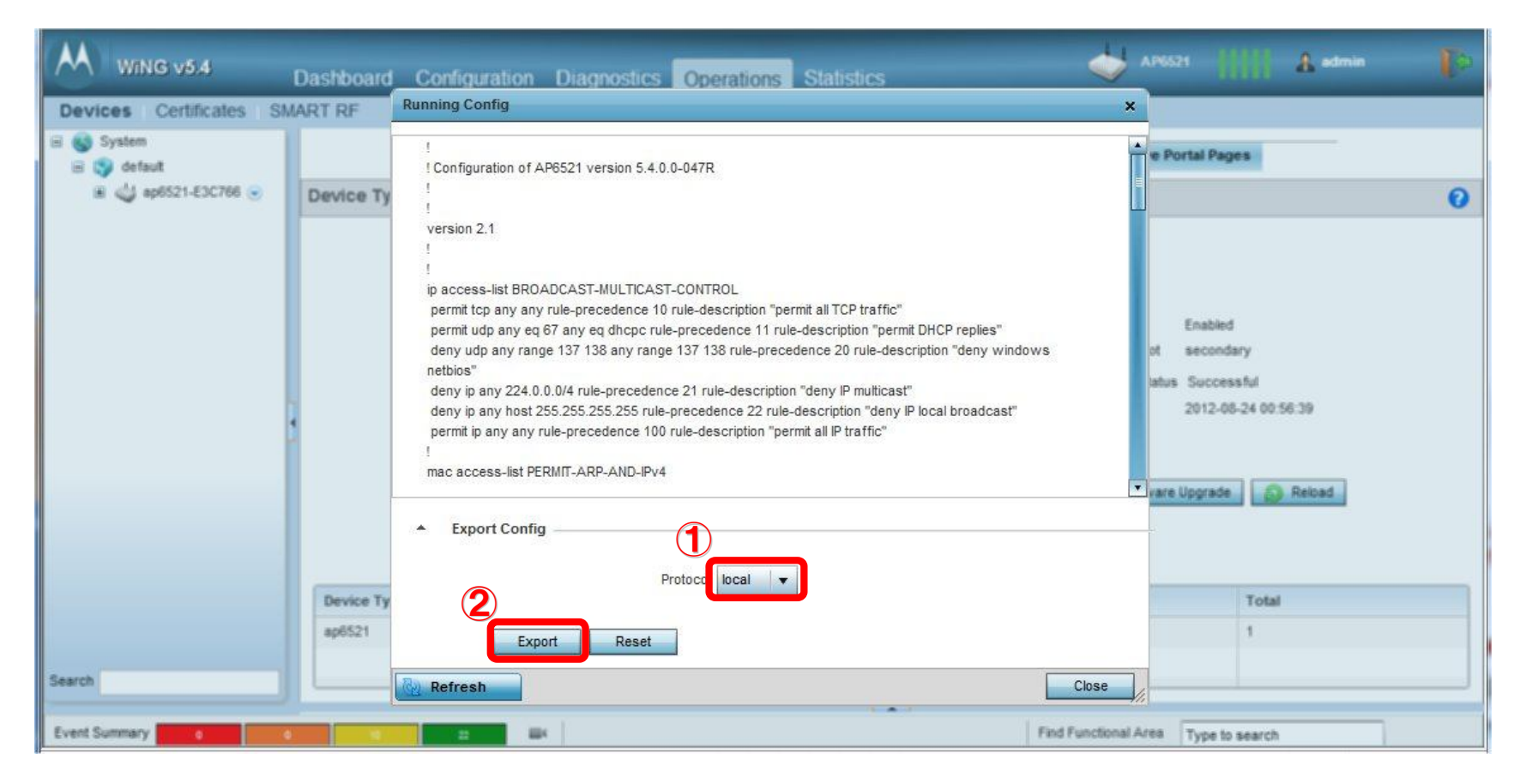

#### **【 ダイレクトにPCへ保存する方法 】**

√ 保存先のダイアログが表示されましたら、保存先とファイル名を指定し、「保存(S)」ボタンをクリックしてください。

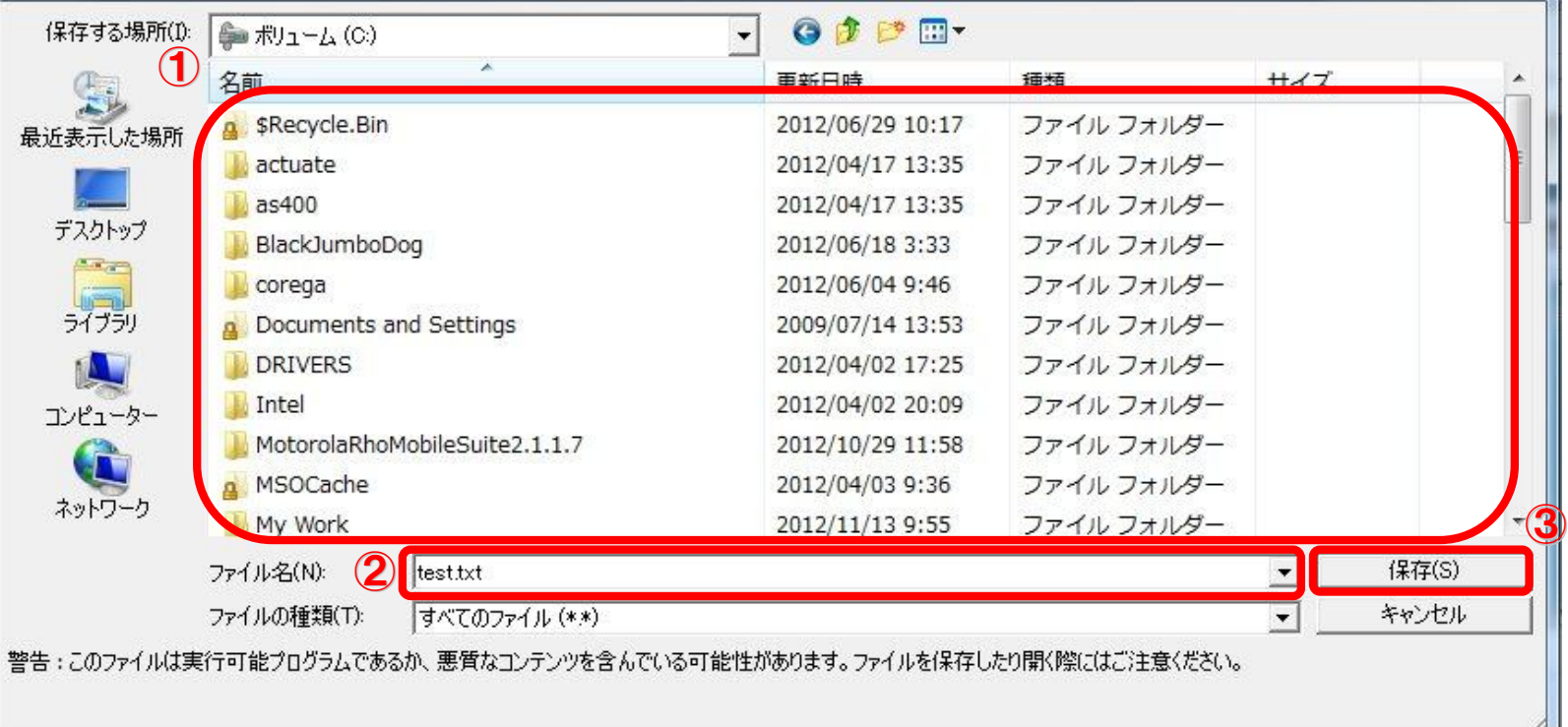

## **5.3. 設定ファイルインポート (反映)**

 異なるAP65xxへファイルをインポートする場合、コンフィグファイルをエディタで表示し、以下の箇所を修正します。 ※ エクスポートしたAP65xx自身へインポートする場合、この修正は不要です。

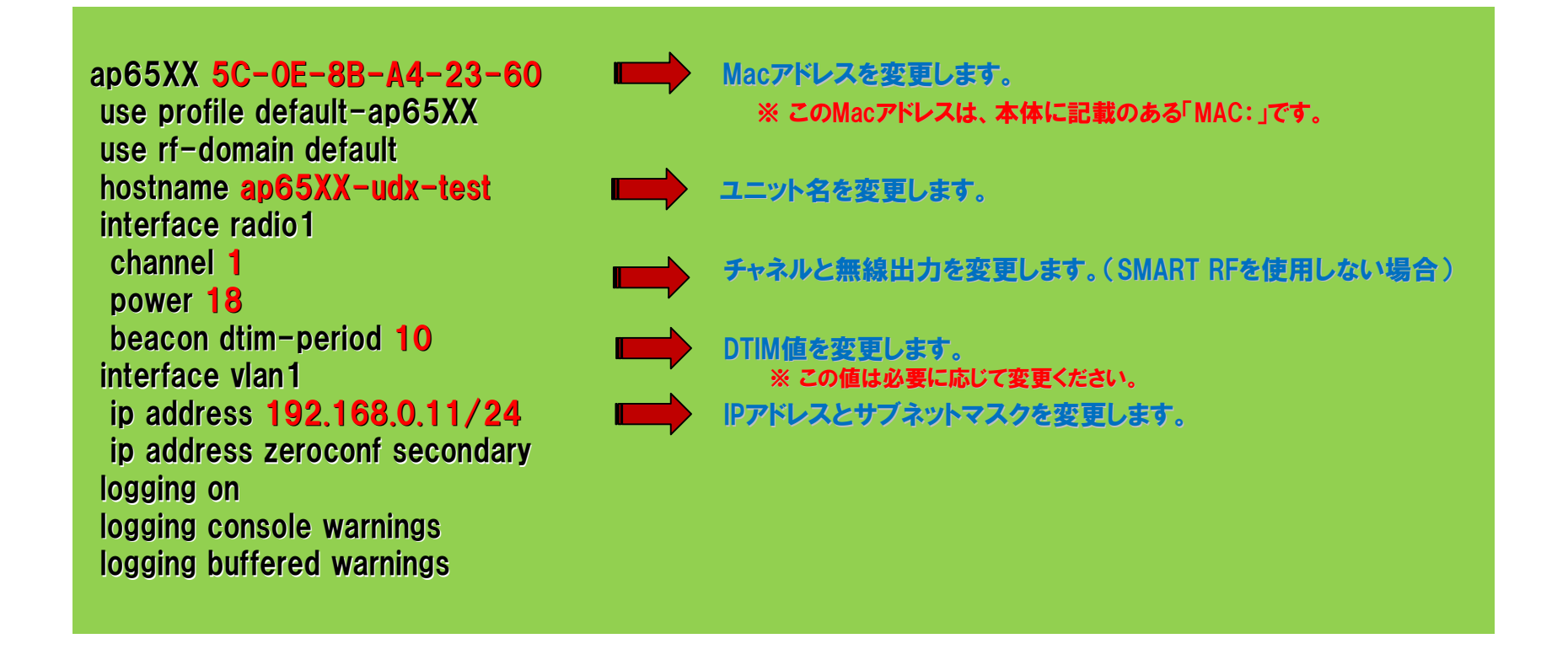

## **5.3. 設定ファイルインポート (反映)**

- √ [Operations] ⇒ [Devices]の順にクリックし、Systemからツリーを展開し、AP65xxを選択します。
- AP65xxの右側の下矢印(▼)を選択し、メニューから、"Show Startup Config"を選択します。

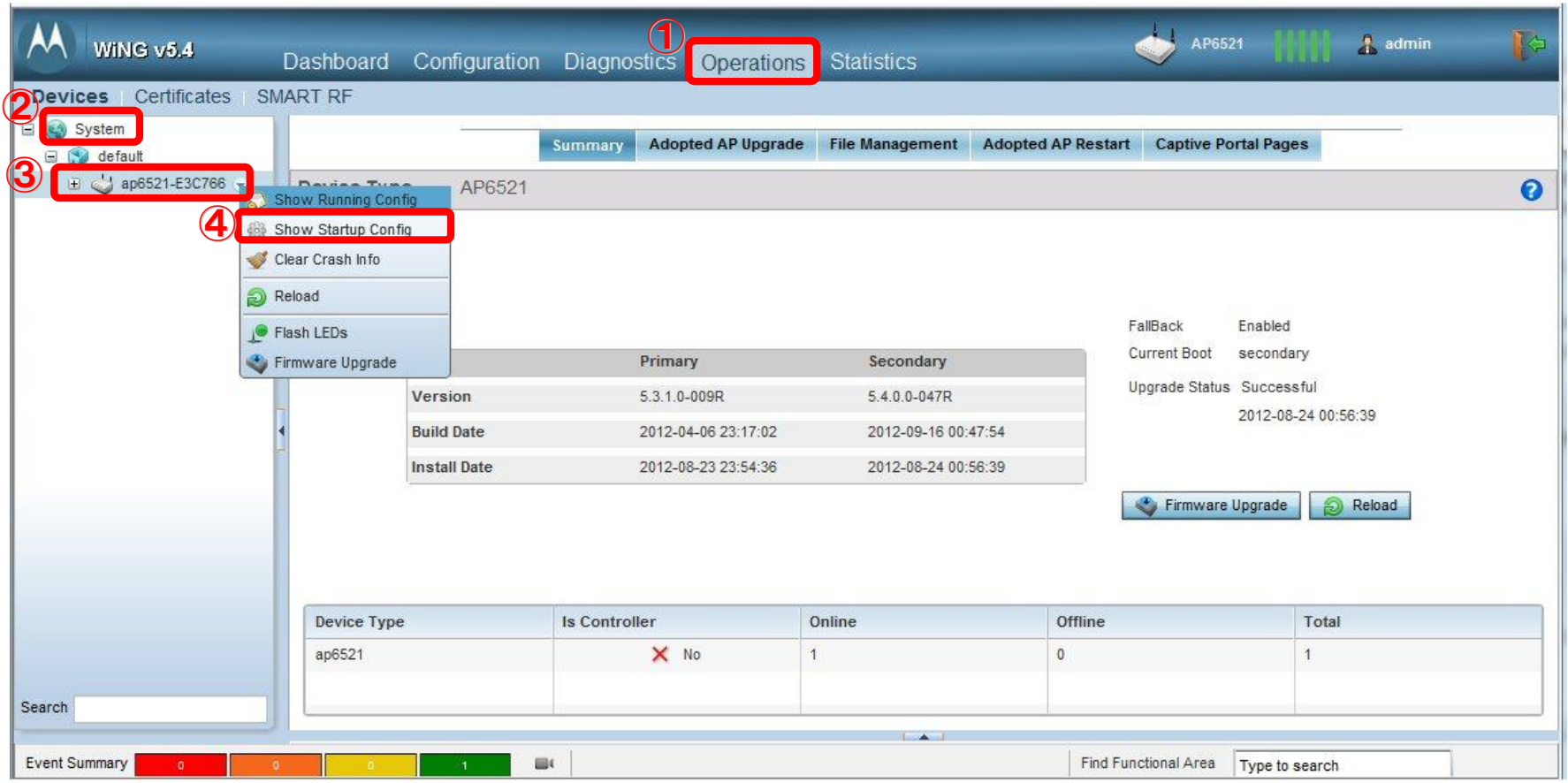

## **5.3. 設定ファイルインポート (反映)**

#### **【 ダイレクトにPCからインポートする方法 】**

- "Startup Config"が表示されましたら、"Protocol"で"local"を選択してください。
- 「Import」ボタンをクリックします。

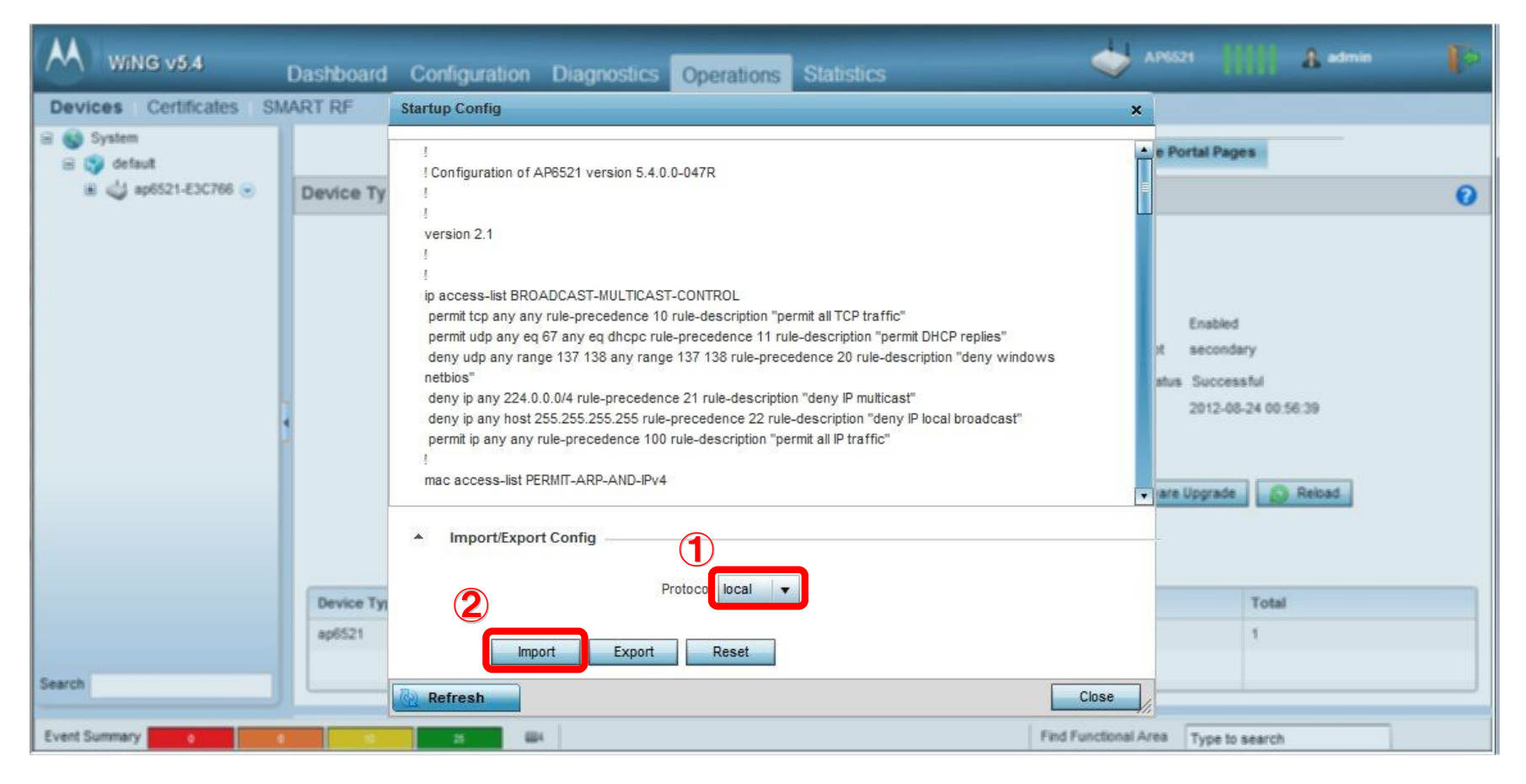

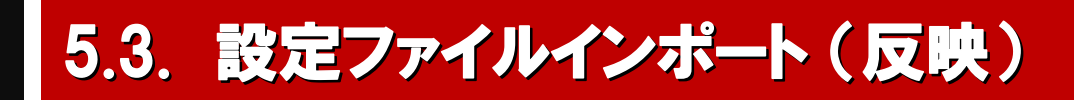

✓ 保存先のダイアログが表示されましたら、ファイルの保存先とファイル名を指定し、「開く(0)」ボタンをクリックしてください。

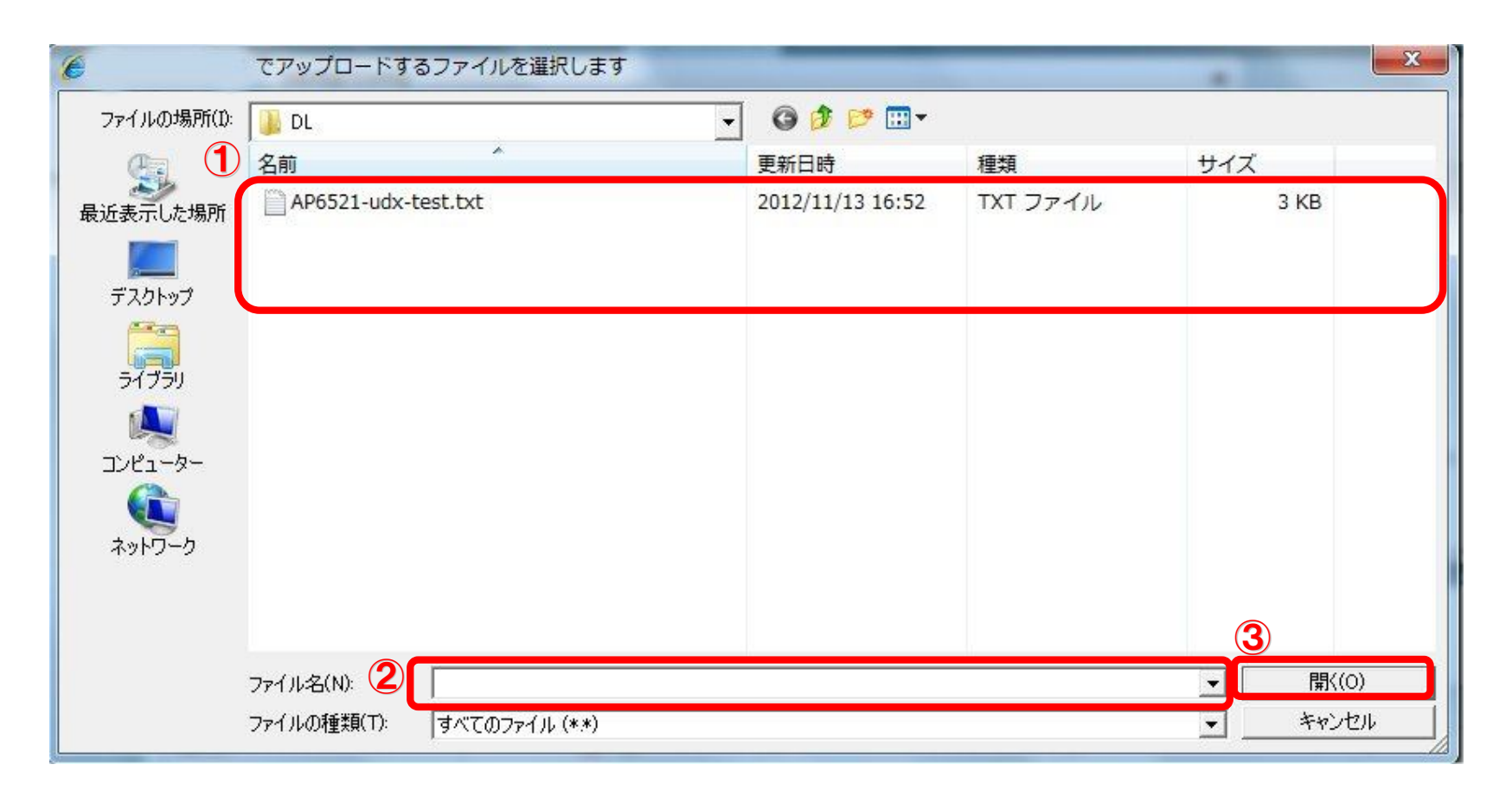

# **THANK YOU…**

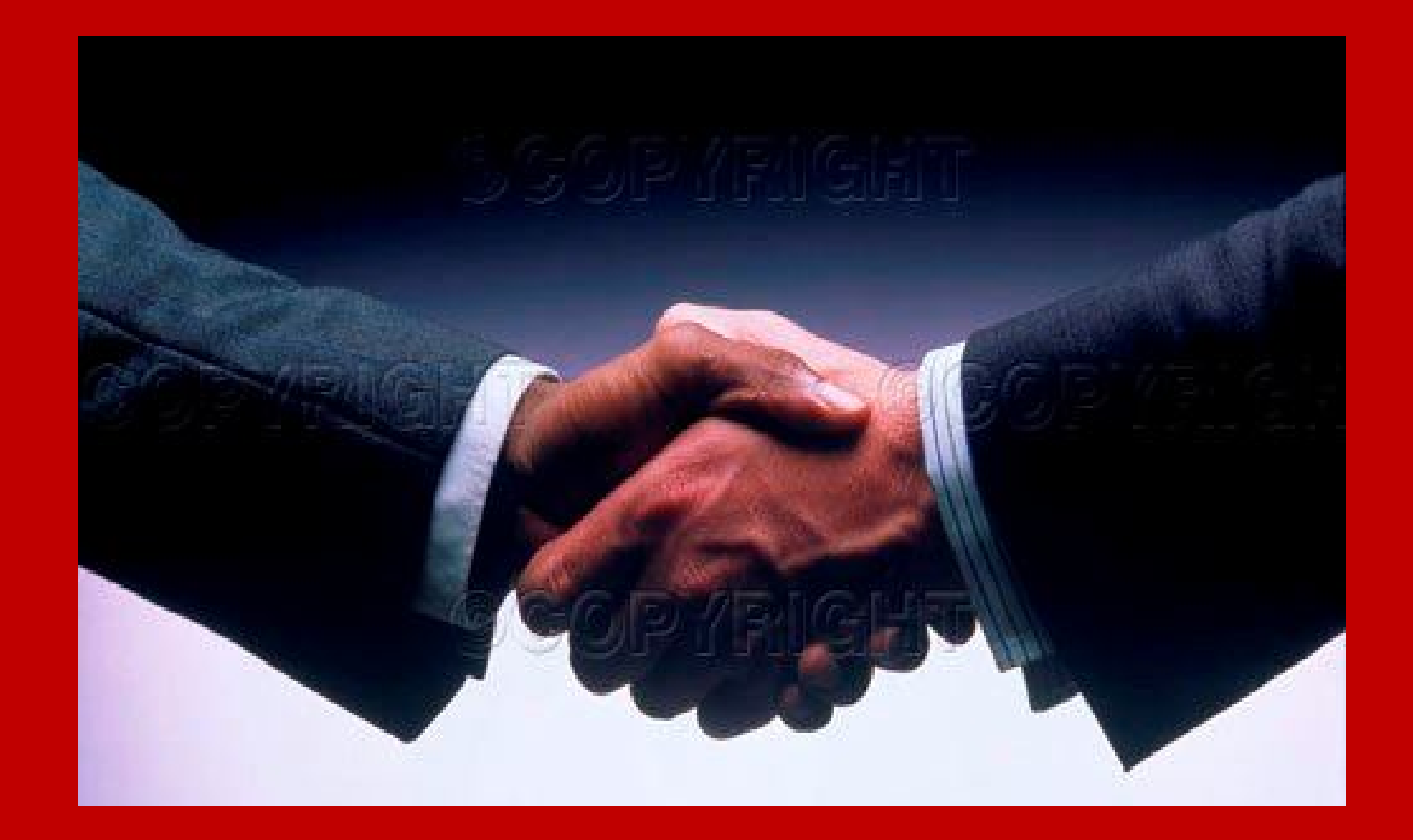